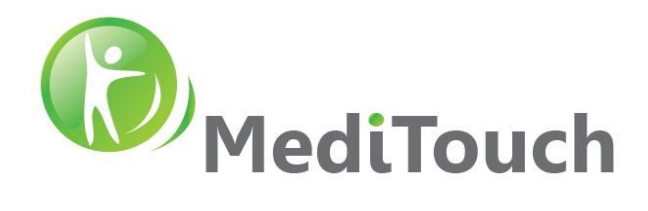

PRINT THIS DOCUMENT IN COLOR PRINTER

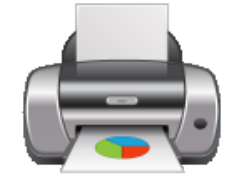

# BalanceTutor™ Service Manual

November 2021

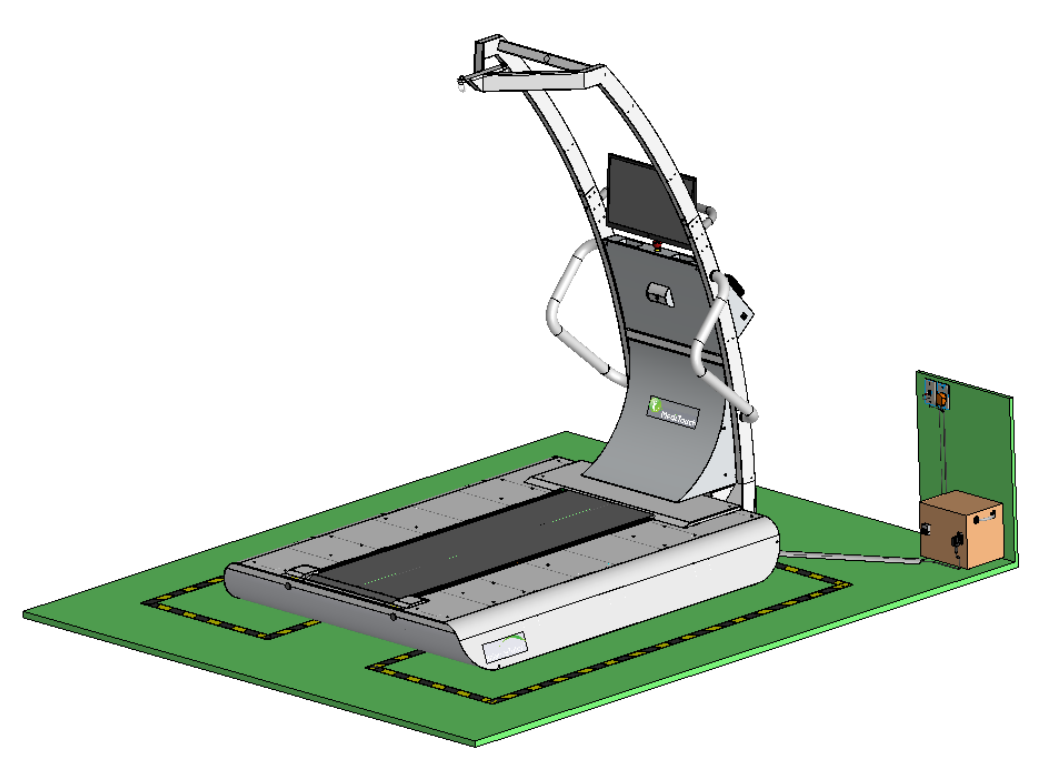

*BalanceTutor a dynamic and static postural control trainer*

Tel: (972)-9-8637477 Fax: (972)-9-8852935

 Page 1 of 34 45 Hamelacha, Poleg industrial zone, Netanya, Israel. Zip: 4250574, PO Box: 8306 BalanceTutor service manual 211102.doc  $Page 1 \text{ of } 34$  DO-15-01-12

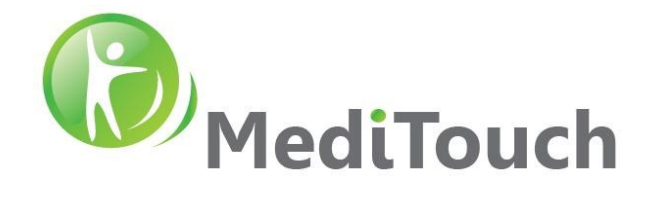

#### **TABLE OF CONTENTENTS**

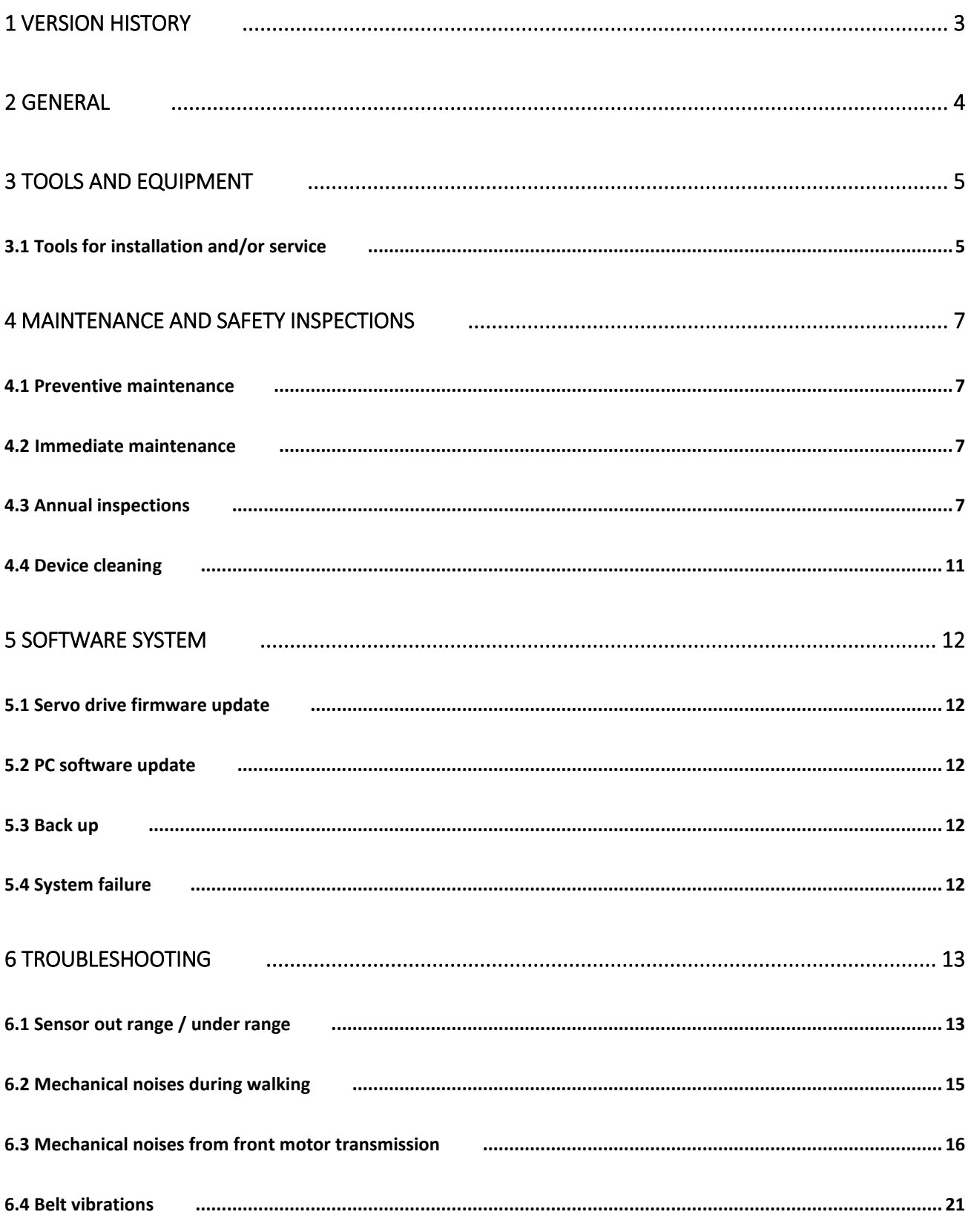

DO-15-01-12

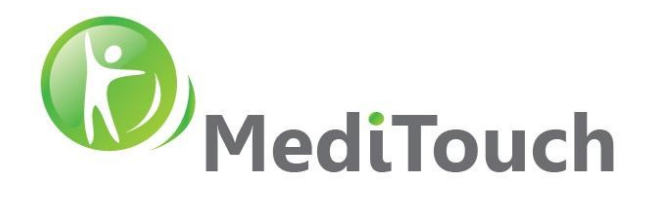

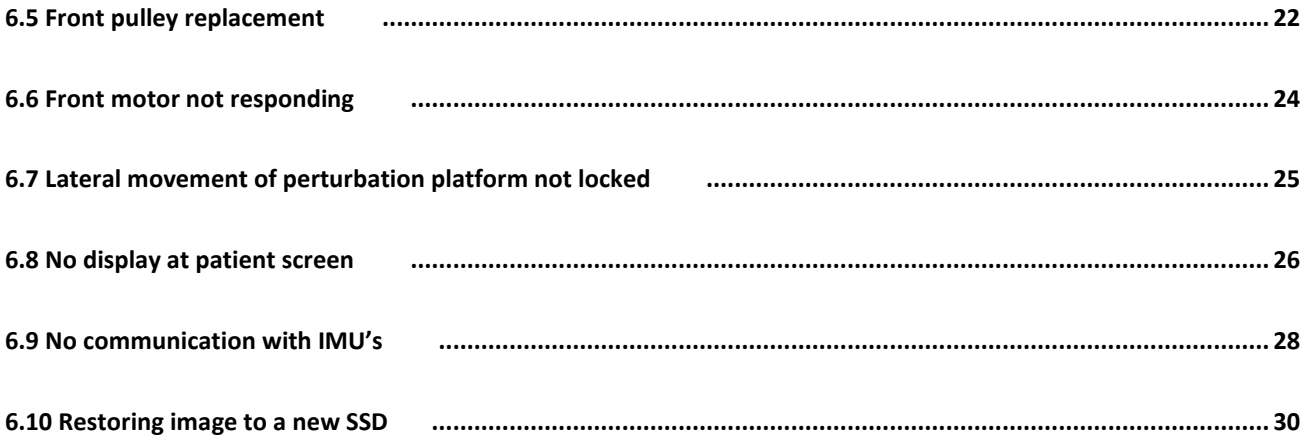

# <span id="page-2-0"></span>**1 Version History**

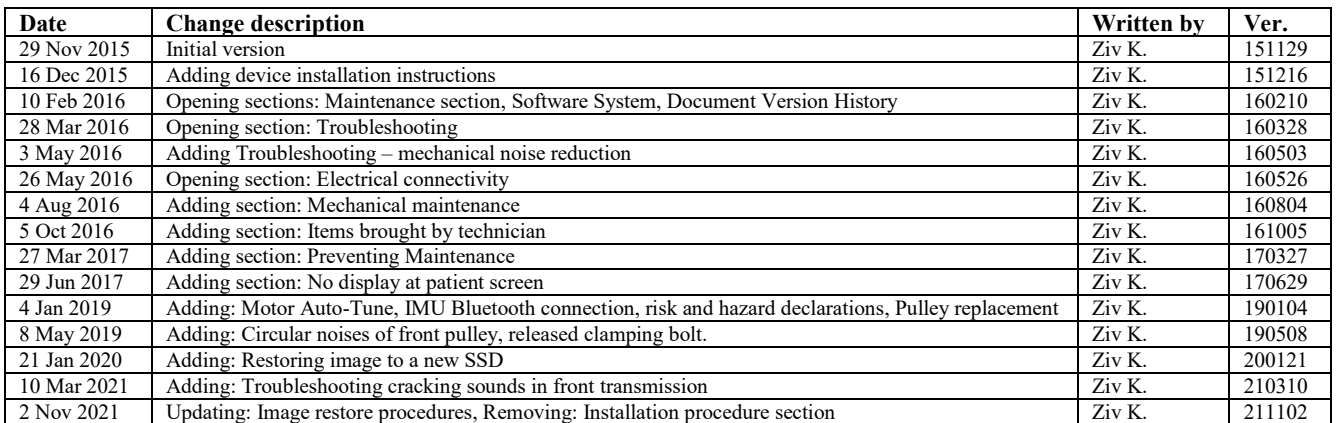

E&EO

 Page 3 of 34 45 Hamelacha, Poleg industrial zone, Netanya, Israel. Zip: 4250574, PO Box: 8306 BalanceTutor service manual 211102.doc  $Page 3 of 34$  DO-15-01-12

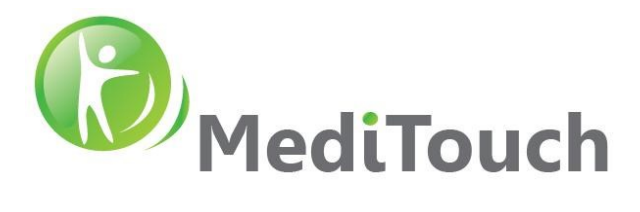

# <span id="page-3-0"></span>**2 General**

We would like to express our gratitude for putting your trust in us, in deciding for the purchase of the BalanceTutor. Since 2004, MediTouch has been developing and manufacturing applications in rehabilitation. When it comes to technology, ergonomics, design and safety, we have set extremely high standards for ourselves.

Because the BalanceTutor is a motor-driven device, you must pay special attention to the mentioned safety regulations. If proper notice taken of the safety regulations, the operation of the BalanceTutor is nearly without risk. Neglect of the safety regulations could result in dangerous situations and accidents with serious injury or death. Therefore, please read this service manual and the danger precautions in full before taking the device into operation.

Some simple maintenance and monitoring (no repair work!), as described, can easily be done or even have to be done by yourself. All kind of installation and repair work as well as most maintenance work has to be carry out only by trained and authorized technicians that was certified by MediTouch. The following symbols will indicate which work customer can handle and which work has to done by authorized technicians:

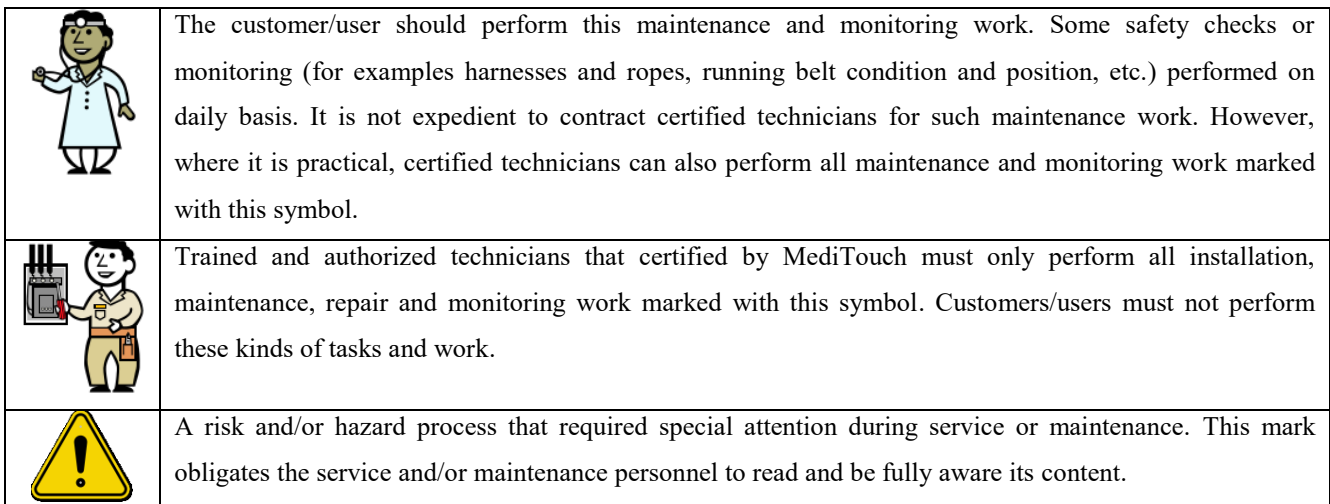

We recommend calling our competent service team or entering into a maintenance contract for a routine service at an interval of 12-36 months for standard machines and standard applications. Please contact MediTouch or its local distributor and ask for the Annual & Service program. In order to be able to supply you with the latest technical information and service, it is important for you to be included in this program. This operating and service manual as a firm part of the delivery of the BalanceTutor has to be accessible to the user at any time. This service manual written with great care. Should you, however, still find any details that do not correspond with your device, please notify us so that we can correct any mistakes as soon as possible. Subject to alterations without prior notice. Errors and omissions accepted.

 Page 4 of 34 45 Hamelacha, Poleg industrial zone, Netanya, Israel. Zip: 4250574, PO Box: 8306 BalanceTutor service manual 211102.doc DO-15-01-12

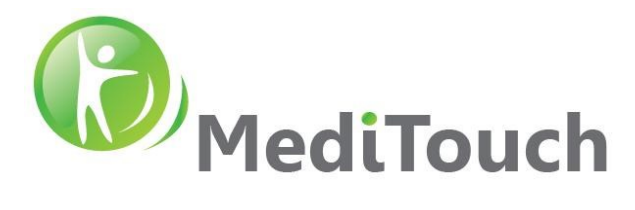

# <span id="page-4-0"></span>**3 Tools and Equipment**

### <span id="page-4-1"></span>**3.1 Tools for installation and/or service**

Following list of tools required the distributor to be equipped with in order to perform installation and service/maintenance at the customer's site.

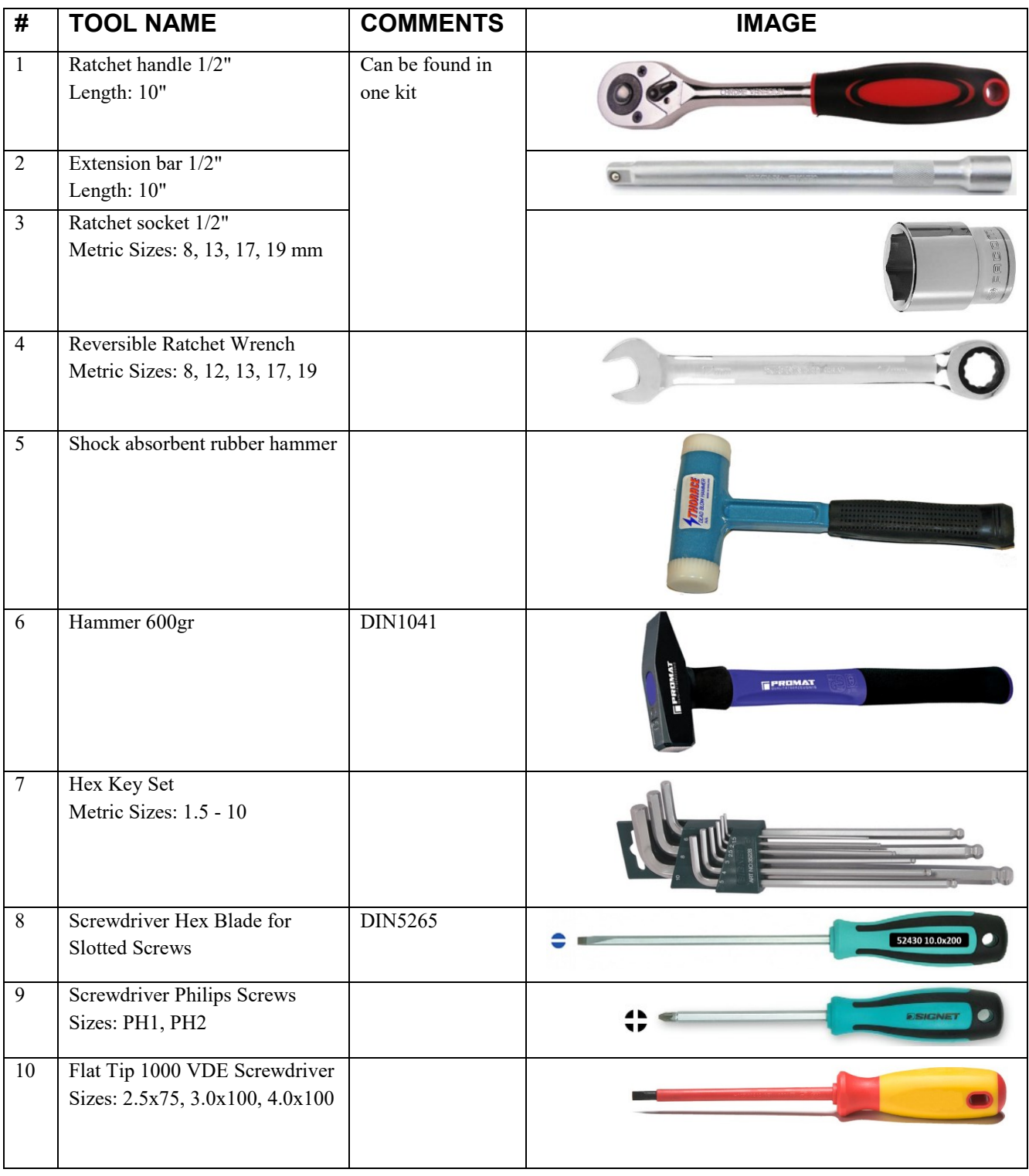

 Page 5 of 34 45 Hamelacha, Poleg industrial zone, Netanya, Israel. Zip: 4250574, PO Box: 8306 BalanceTutor service manual 211102.doc  $Page 5 of 34$  DO-15-01-12

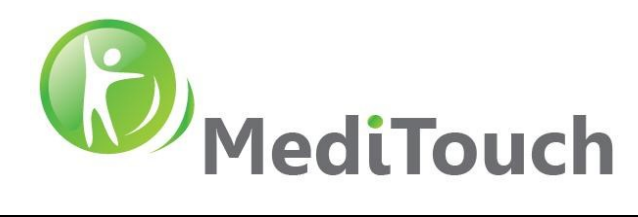

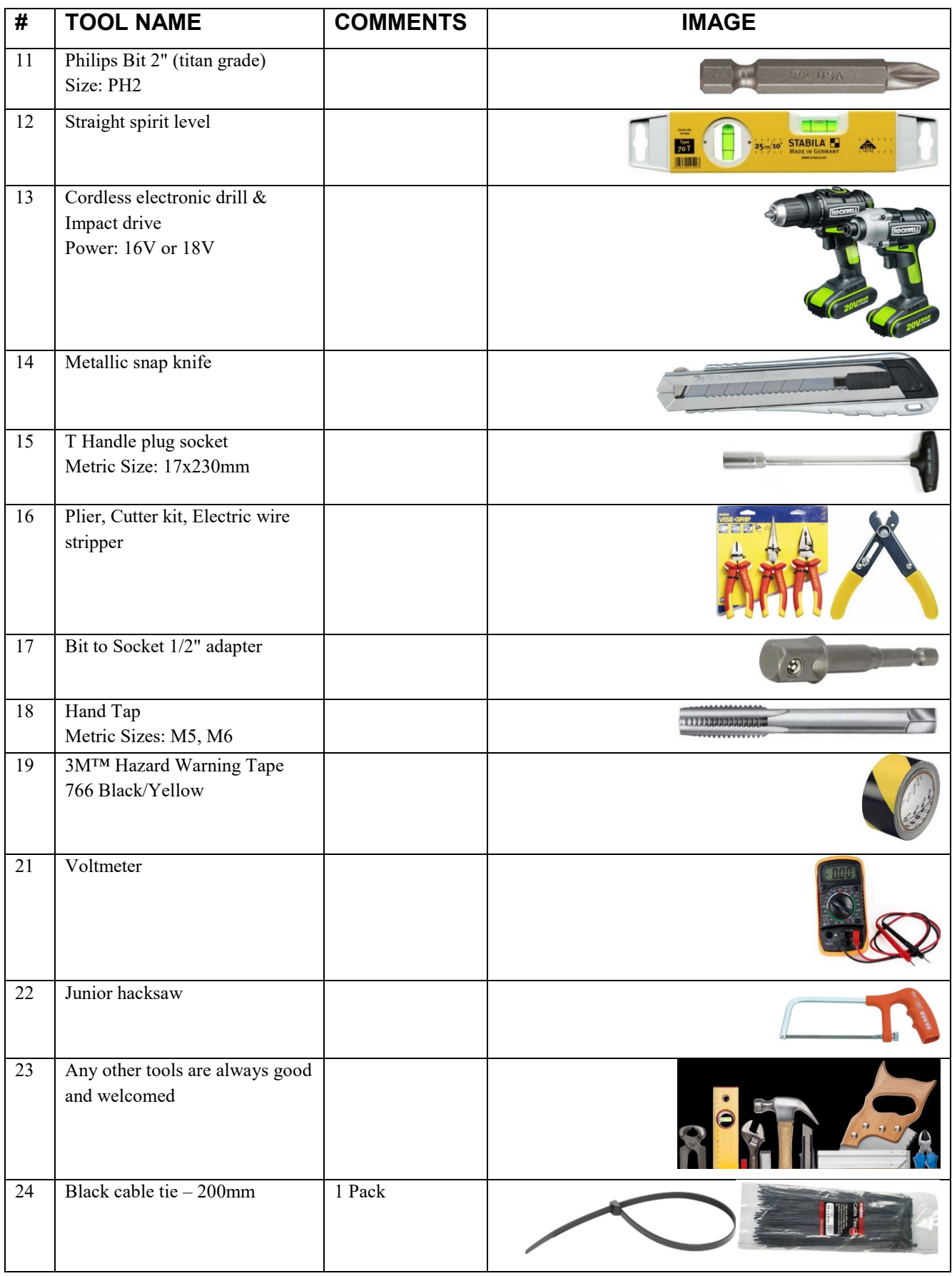

Tel: (972)-9-8637477 Fax: (972)-9-8852935

 Page 6 of 34 45 Hamelacha, Poleg industrial zone, Netanya, Israel. Zip: 4250574, PO Box: 8306 BalanceTutor service manual 211102.doc  $Page\ 6\ 0f\ 34$  DO-15-01-12

<span id="page-6-0"></span>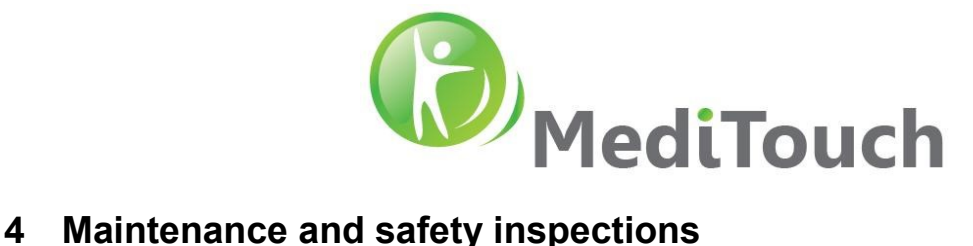

# <span id="page-6-1"></span>**4.1 Preventive maintenance**

The MediTouch authorized service engineers are happy to help you in case problems occur. Preventive maintenance can prevent future problems and is indispensable for the safety of technical devices. Therefore, ask our service department for an annual preventive maintenance contract, which is highly recommended by the manufacturer. Some basic regular maintenance and regular safety checks as stipulated in the following chapters are obligatory!

Before the device switched ON, the user always has to check visually:

 $\checkmark$  If there are no obstacles prohibiting the proper movement of the perturbation plate

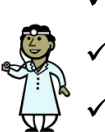

- $\checkmark$  No damage to power supply cable
- $\checkmark$  Power plugs are connected
- $\checkmark$  Accessories such as Harness and Support Lanyard where applicable and available

# <span id="page-6-2"></span>**4.2 Immediate maintenance**

Immediate maintenance is necessary if:

- **!** Cable and/or connector plug have been damaged
	- **!** The running belt slides over the running board during walking or running
	- **!** Rubber show cracks (mainly the running belt and the drive belt)
	- **!** Fluid has entered the device
	- **!** A defect or malfunction of the device has been detected or is suspected
	- **!** Coverings have removed off / broken

<span id="page-6-3"></span>Only a properly and regularly serviced device is safe.

# **4.3 Annual inspections**

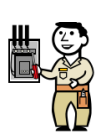

To keep the condition of the device in due order, examinations have to be performed regularly according to the local laws and requirements of your country (e.g. in Germany based on BGV A3, regulations for prevention of accidents as well as safety requirement inspections in accordance with MDD Medical Device Directive, etc.).

A MediTouch authorized and certified inspection be conducted by MediTouch technical personnel or by its worldwide partners only. An annual inspection report [\(DO-15-01-18\)](file://///sdt/f$/meditouch/ENGINEERING/Documentation/DO-15-01-18) delivered to customer at completion.

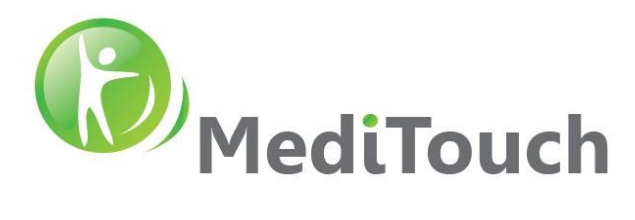

#### **4.3.1 Visual inspections**

- **! Perturbation plate internal elements** Remove the running board and carry out internal visual inspection for damages of device: Internal space, perturbation belt cracks and intact of the centering guide, lateral motor, electrical connectors to motor and cables, grounding cable and connectors between the perturbation plate and the base, released bolts. Before you perform a check-up, please clean all internal surroundings from dust and dirt.
- **! Front motor compartment** Remove front upper cover and carry out internal visual inspection for damages of device: cracks on the timing belt, correct tension of the timing belt, released and/or free wheels, released bolts. Before you perform a check-up, please clean all internal surroundings from dust and dirt.
- **! Metal structure**  Perform visual check for all external metal components and inspect for broken/cracked welding areas.
- **! Electrical components** Perform visual inspection for all electrical components: isolation transformer connectors and in/out cables, cables entering to the patient screen, microUSB cables charging the IMUs, docking charger for heart rate monitor, USB outlet, RJ45 outlet, ON switch for the device (blue led), emergency press button, device power cable and connector.

#### **4.3.2 Protective earth resistance (RPE) measurement**

**Risk of electrical shock. Risk damaging internal device electrical components.** 

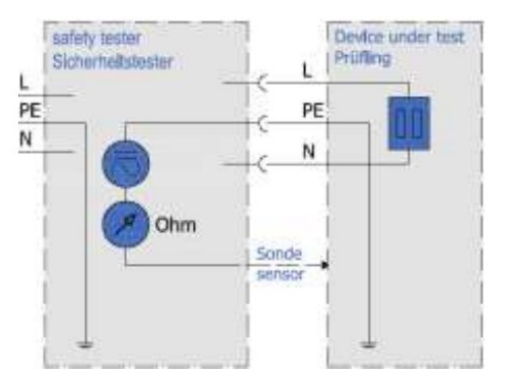

- Resistance between housing and protective earth connection.
- The low resistance pass is to be controlled according to VDE 0701/0702 (sports and fitness machines) or VDE 0751/IEC 60601-1 (medical devices) by the protective resistance measurement with a measuring device for the protective earth resistance measurement.
- The connecting lead is to be moved while measuring for at least 5 sec. If the resistance thus changes, it is highly probable that the cable or the connectors have been damaged. In this case the cable should be replaced and the device repaired immediately.

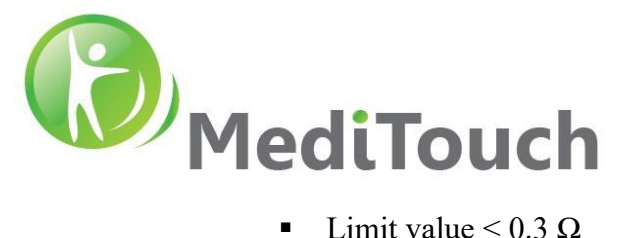

#### **4.3.3 Isolation resistance (RISO) measurement**

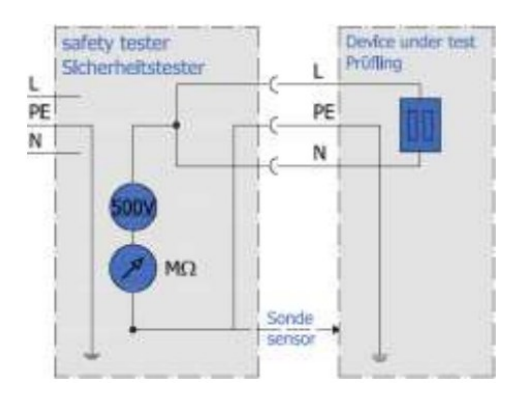

- Resistance between "bridged" L+N and Protective Earth connection.
- Make sure that all isolations that are under stress of the mains voltage, are considered. All switches and contactors need to be connected.
- The measurement need to be performed with measuring devices for the isolation resistance measurement according to VDE 0701/0702 (sports and fitness machines) or VDE 0751/IEC 60601-1 (medical devices).
- $\blacksquare$  Limit value > 2.0 MΩ

#### **4.3.4 Equivalent (alternative) leakage current (IEDL) measurement**

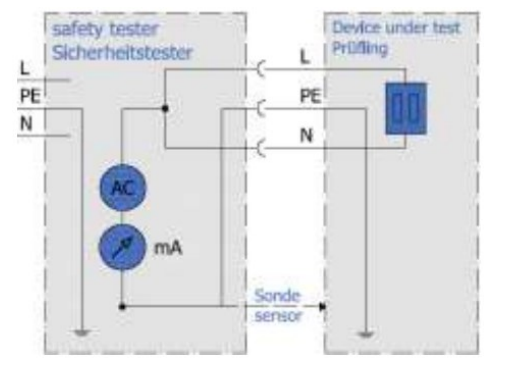

- Impedance measurement, indicating the current in the protective earth cable
- The measurement is to be performed by a measuring device for leakage current measuring according to VDE 0701/0702 (sports and fitness machines) or VDE 0751/IEC 60601-1 (medical devices).
- The measurement is equivalent to the single fault earth leakage current based on IEC 60601.
- Limit value  $< 0.5$  mA

# **4.3.5 Control and tightening of the running belt**

The belt may loosen after a while or it where adjusted wrongly. In this case, a backlash occurs between the driving shaft and the belt, i.e. when weight is applied to the belt by stepping on it, the belt slows down. The belt tension should be checked as follows:

- Visually inspect the surface for cracks. In case of a crack replace running belt immediately.
- Start the system and move to manual mode and select a speed of 1 to 1.5 km/h.
- Hold on to the side handrails, place one foot on the stationary plate and with the second foot try to block the rotation of the running belt by stemming yourself against the belt with your feet.
- Try to block the movement of the running belt for max. 3 seconds. The driving shaft and the motor shaft should not be turning during that time. Otherwise the running belt has to be tightened (or the driving belt).

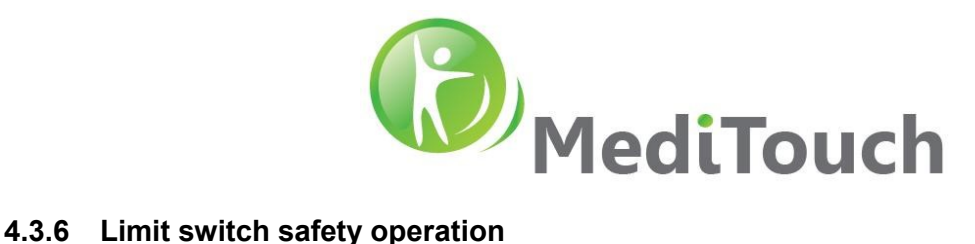

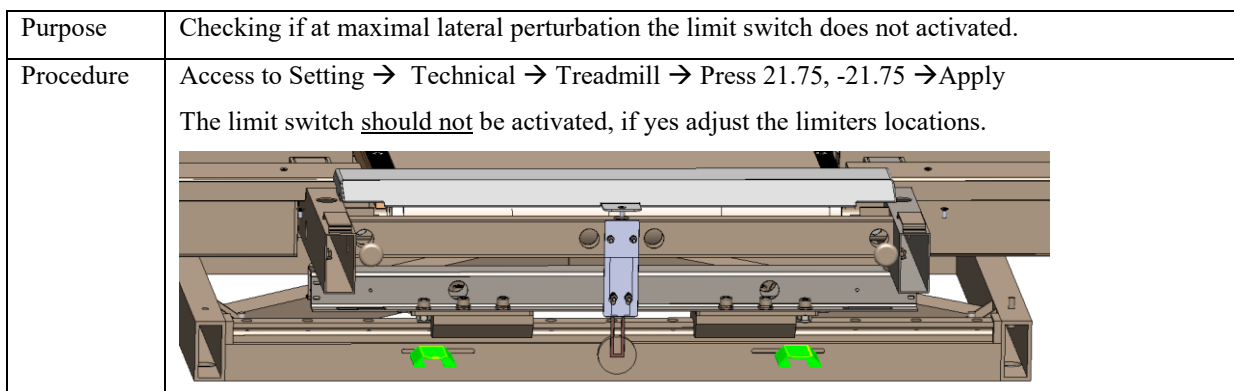

#### **4.3.7 Homing process conducted correct**

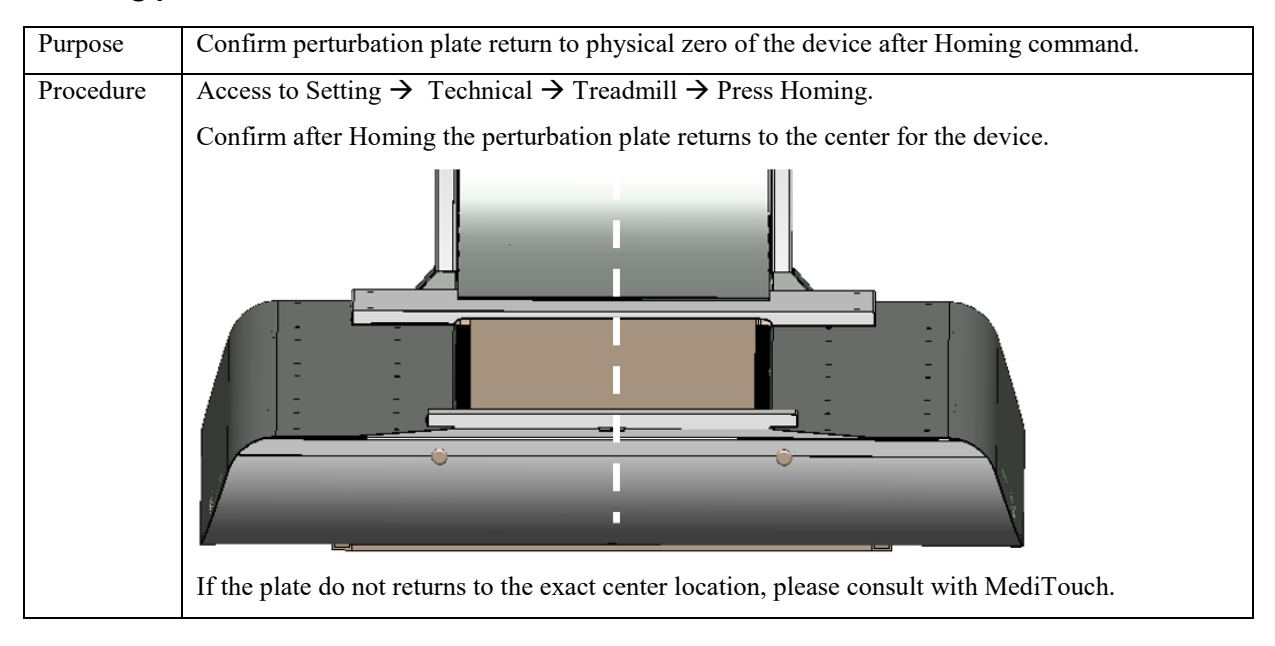

#### **4.3.8 Software update**

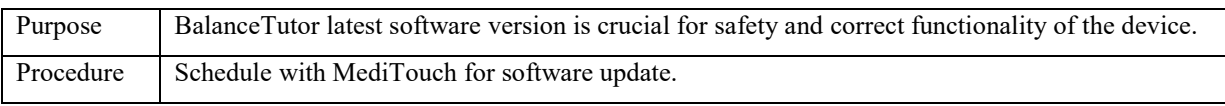

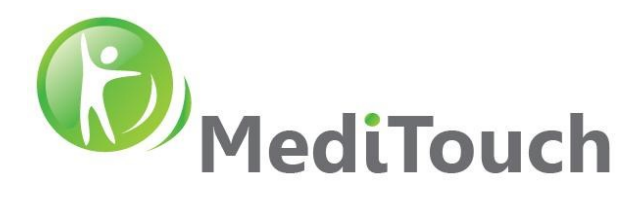

# <span id="page-10-0"></span>**4.4 Device cleaning**

#### **4.4.1 Operator and Patient Screens**

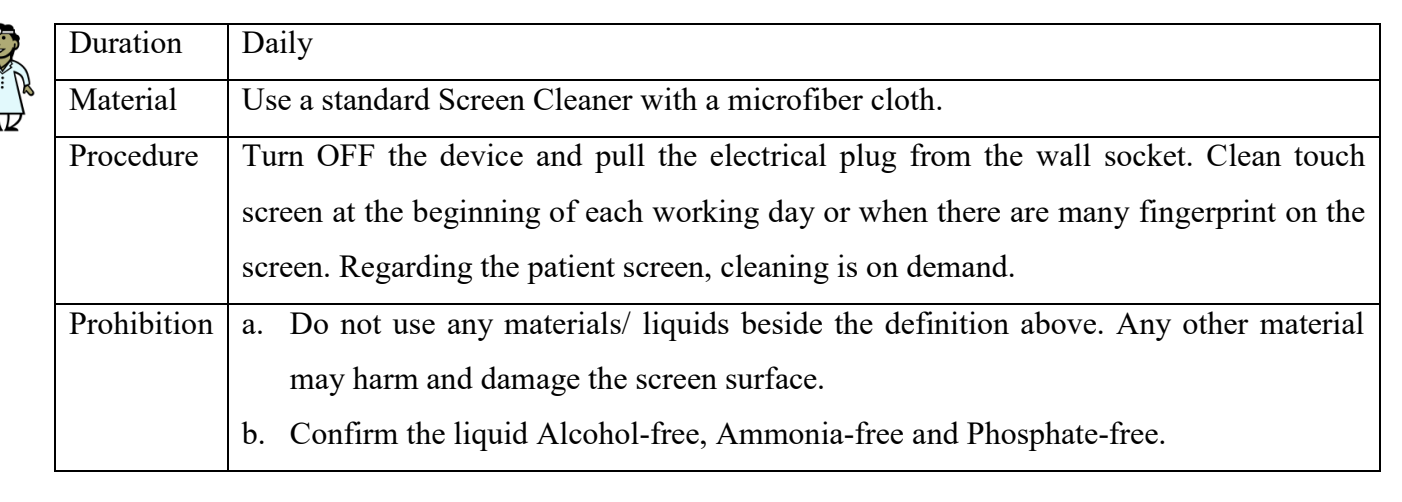

#### **4.4.2 Metal & Harness**

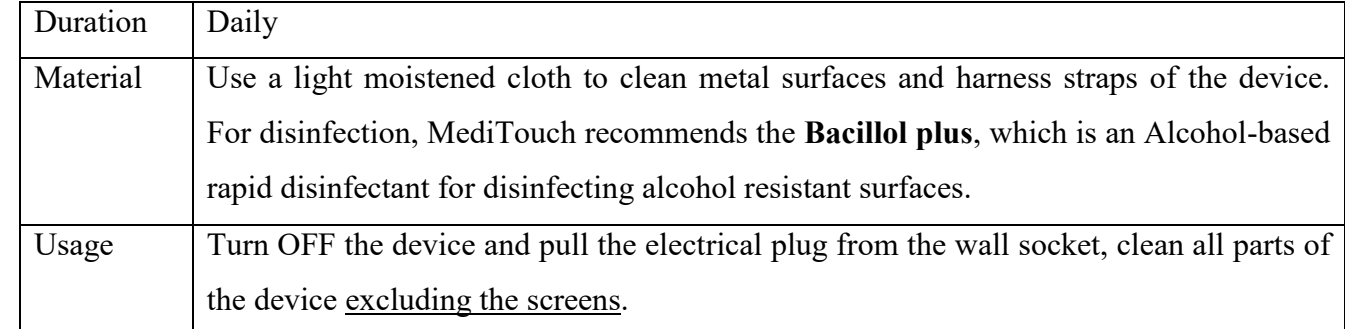

#### **4.4.3 Running belt**

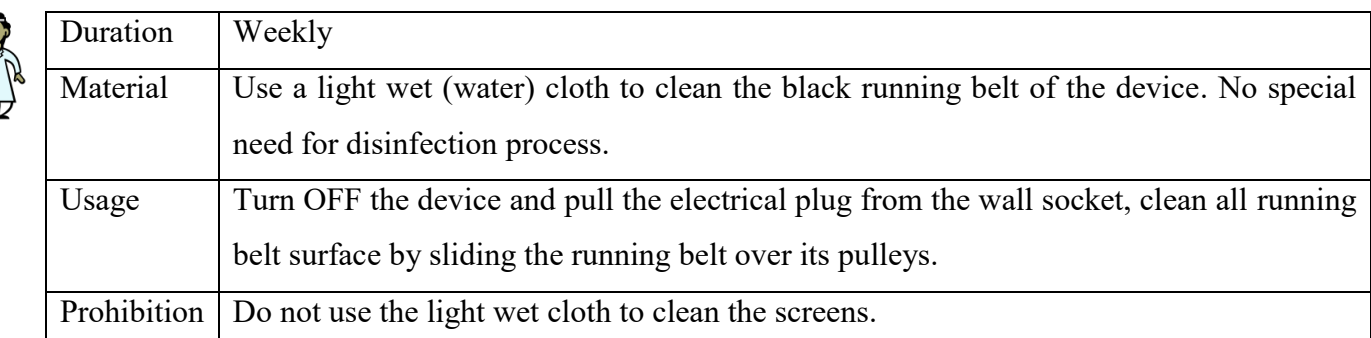

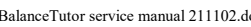

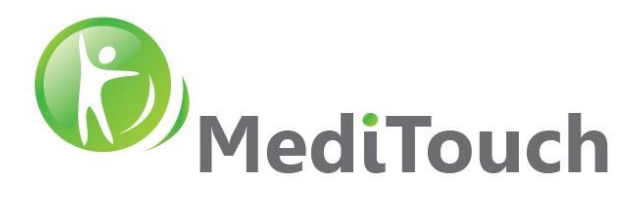

# <span id="page-11-0"></span>**5 Software System**

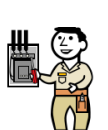

### <span id="page-11-1"></span>**5.1 Servo drive firmware update**

- 1. Enter to Windows as an Administrator
- 2. Run software PowerTools Pro v5.3
- 3. Load firmware by pressing File  $\rightarrow$  Open \*.ep (firmware file).
- 4. Download firmware by pressing Device  $\rightarrow$  Download  $\rightarrow$  Press Emergency Stop Button (Physical button)  $\rightarrow$  Press founded driver in the list  $\rightarrow$  Press OK ... Wait for process completion.

Note: make sure Balancetutor.exe is not running at background

- 5. Repeat steps 2-4 for second driver.
- <span id="page-11-2"></span>6. Restart the system

#### **5.2 PC software update**

- 1. Enter to Windows as an Administrator
- 2. Go to c:\balancetutor folder
- 3. Delete all file except the following:

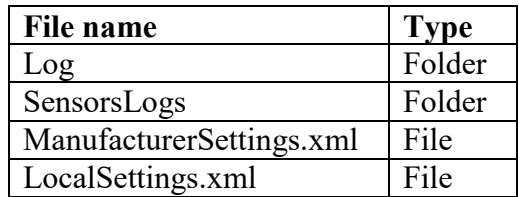

- 4. Copy all content from balancetutor.zip update folder to c:\balancetutor
- 5. For Database upgrade, Open folder c:\balancetutor\update and run Update.bat
- 6. Perform update for the latest dotNet Framework from Microsoft and make Windows update.
- <span id="page-11-3"></span>7. Restart the system.

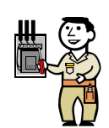

#### **5.3 Back up**

- A. Cloud MediTouch offers constant full software and database cloud back up whenever the device is in its service warranty period.
- <span id="page-11-4"></span>B. Local – Shadow copy is active for drive  $c$ :

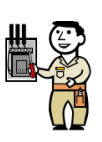

# **5.4 System failure**

In case of: Windows fail loading, Boot fail, Blue screen, etc.

Consult with MediTouch on best solution.

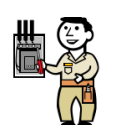

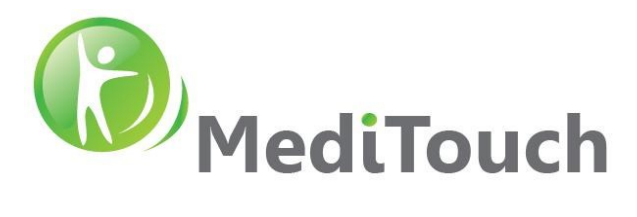

# <span id="page-12-0"></span>**6 Troubleshooting**

#### <span id="page-12-1"></span>**6.1 Sensor out range / under range**

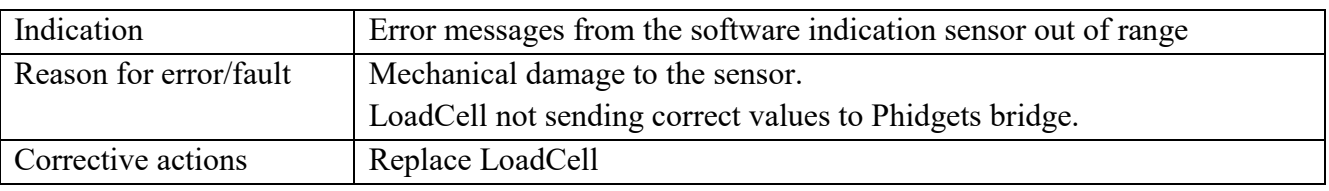

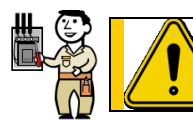

**Handling with heavy components, Side covers serviced with two people only, service with power off and disconnection from main.**

#### **6.1.1 Cover removal**

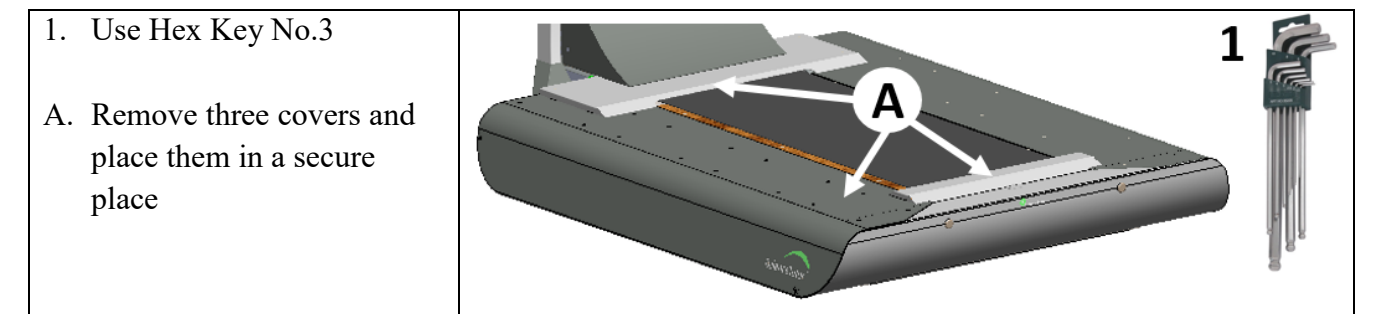

#### **6.1.2 Back pulley release**

- 1. Extension bar 1/2"-10"
- 2. Ratchet socket 1/2"-17mm
- 3. Bit to Socket 1/2" adapter
- 4. Cordless electronic drill
- A. Release two M10 bolts from pulley.

Note: BE CARFUL NOT DAMGE THE INNER CABLE LOCATED IN THE RIGHT HOLE.

- B. Place the pulley on top of the running board
- C. Cut black cable tie

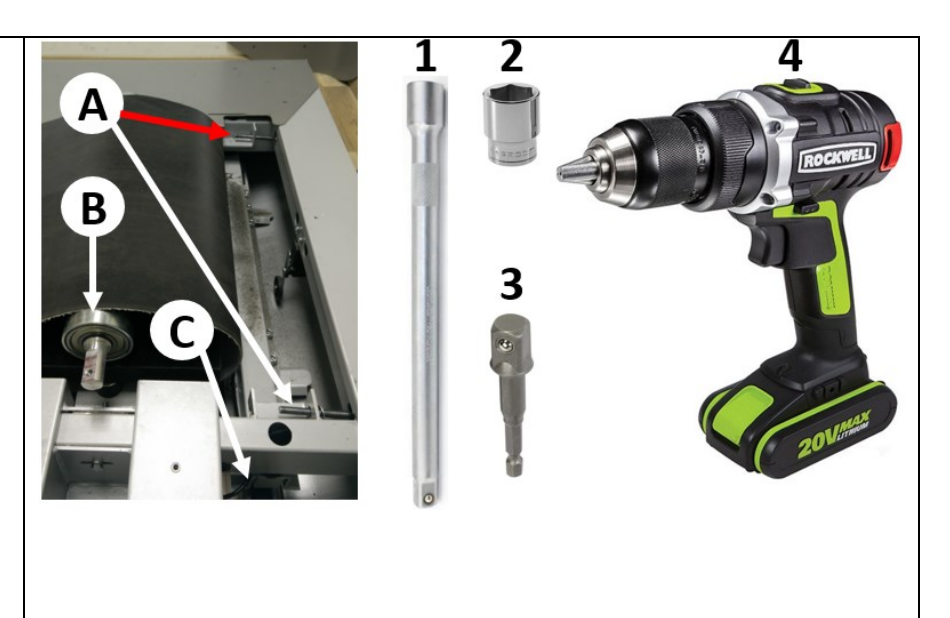

 Page 13 of 34 45 Hamelacha, Poleg industrial zone, Netanya, Israel. Zip: 4250574, PO Box: 8306 BalanceTutor service manual 211102.doc  $Page\ 13\ of\ 34$  DO-15-01-12

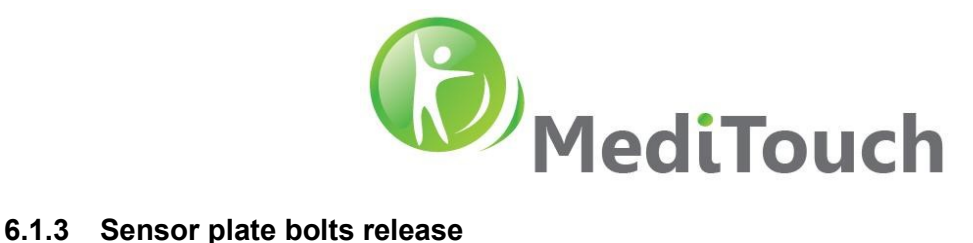

- 1. Hex Key No.8
- 2. Ratchet Wrench 17mm
- A. Release 4 bolts
- B. Release two bolts  $+$  nylock nuts

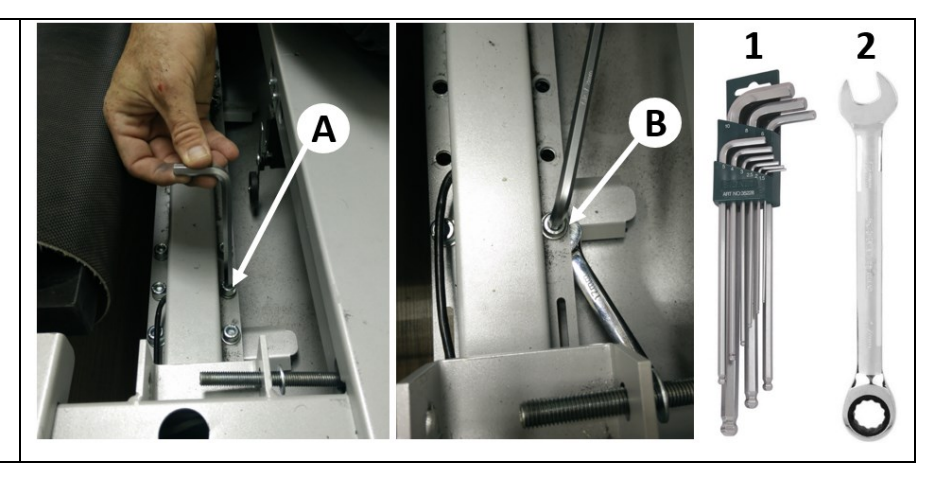

#### **6.1.4 Sensor plate release**

- A. Lift no more than 1-2cm the upper frame
- B. Pull the sensor from its position
- C. Pay attention sensor cable released from here

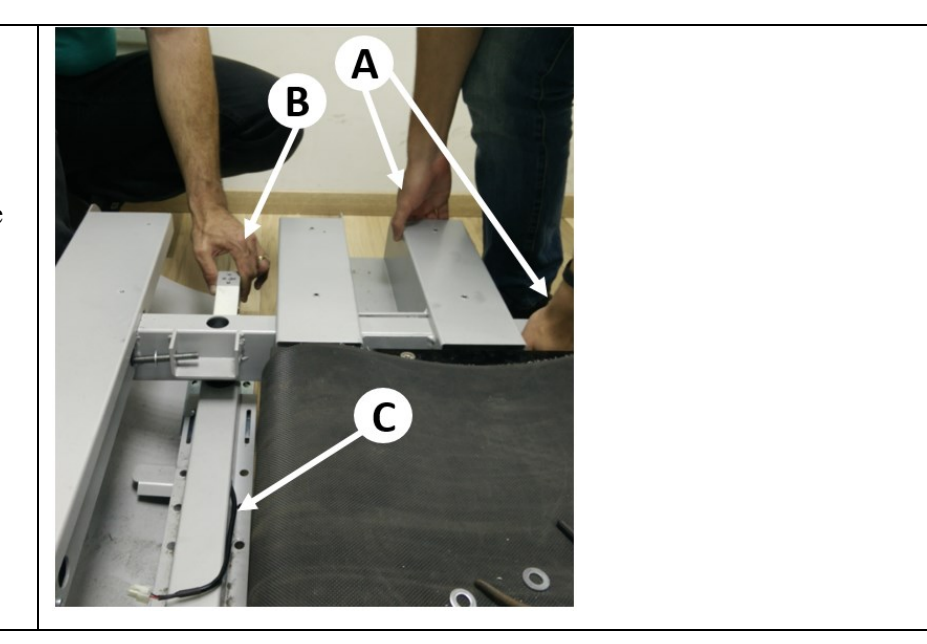

#### **6.1.5 Sensor replacement**

- 1. Hex Key No.4
- A. Replace sensor according orientation described in the image

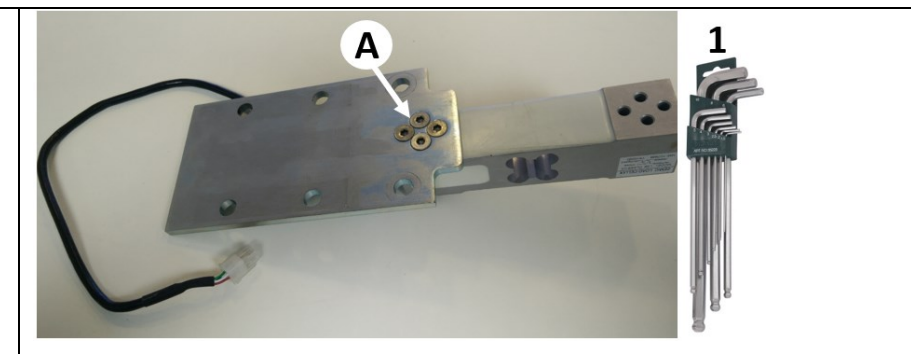

#### **6.1.6 Back assembly**

Perform assembly in the same reverse order as described above.

 Page 14 of 34 45 Hamelacha, Poleg industrial zone, Netanya, Israel. Zip: 4250574, PO Box: 8306 BalanceTutor service manual 211102.doc  $P$  $A \text{ of } 34$  DO-15-01-12

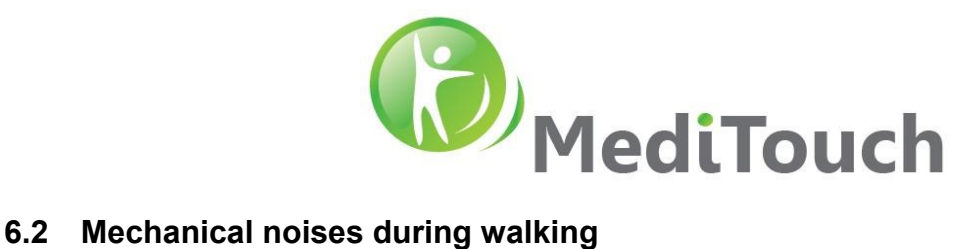

<span id="page-14-0"></span>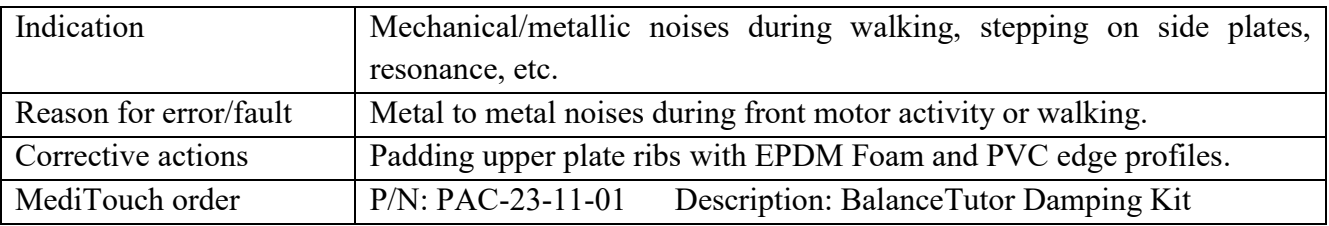

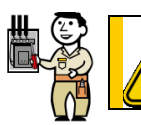

**Handling with heavy components, Side covers serviced with two people only, service with power off and disconnection from main.**

#### **6.2.1 Cover removal**

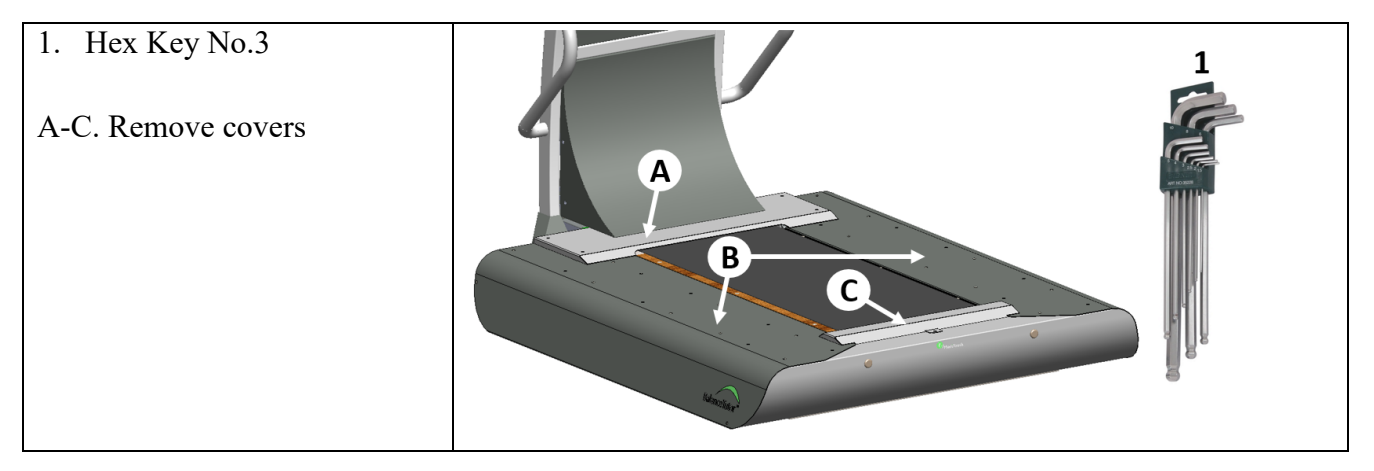

#### **6.2.2 Foam and Profile placement**

- A. Attach Foam 15cm 4pcs
- B. Attach Foam 4cm 4pcs
- C. Attach Foam 38cm 12pcs
- D. Assemble Profile 13cm 12pcs

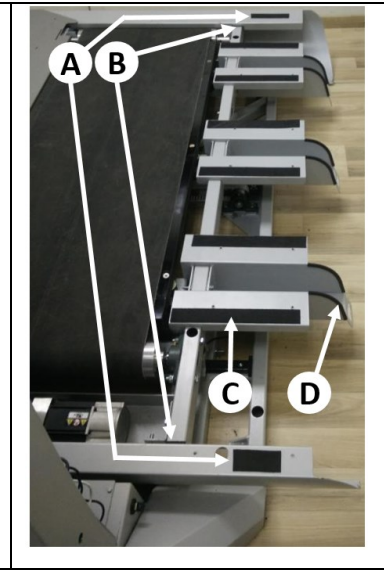

#### **6.2.3 Back assembly**

Perform assembly in the same reverse order as described above.

 Page 15 of 34 45 Hamelacha, Poleg industrial zone, Netanya, Israel. Zip: 4250574, PO Box: 8306 BalanceTutor service manual 211102.doc **Page 15 of 34** DO-15-01-12

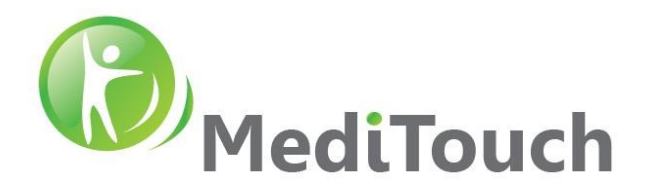

### <span id="page-15-0"></span>**6.3 Mechanical noises from front motor transmission**

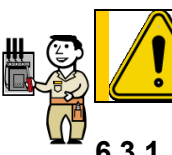

**Handling with rotation parts. Service with power off and disconnection from main. Risk harming fingers. Use appropriate tools.**

# **6.3.1 Case 1 - Timing belt tightness**

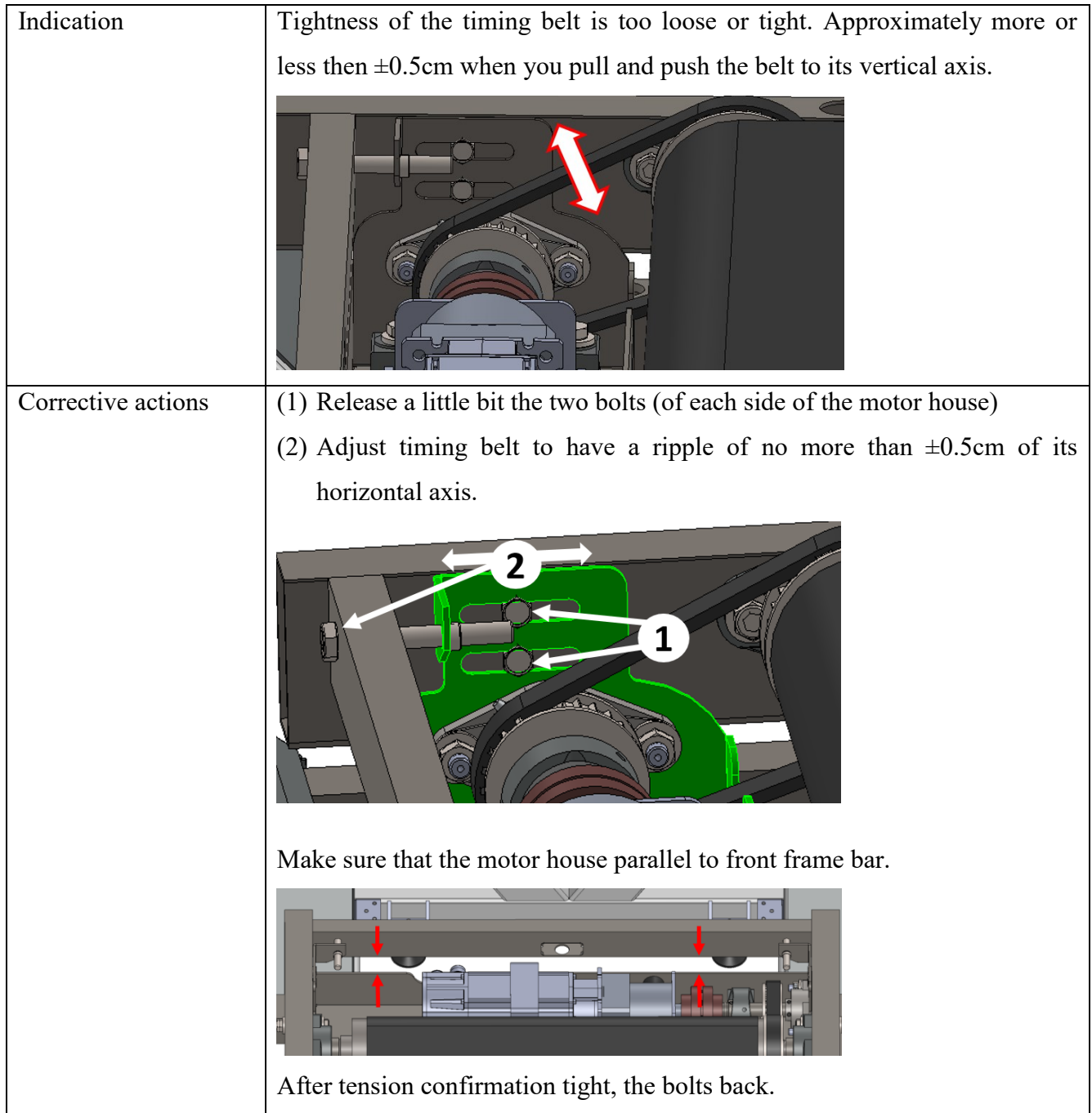

 Page 16 of 34 45 Hamelacha, Poleg industrial zone, Netanya, Israel. Zip: 4250574, PO Box: 8306 BalanceTutor service manual 211102.doc  $Page\ 16\ of\ 34$  DO-15-01-12

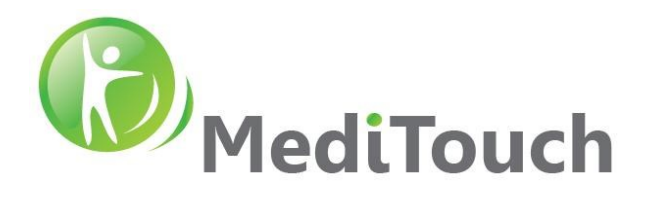

#### **6.3.2 Case 2 - Front transmission alignment**

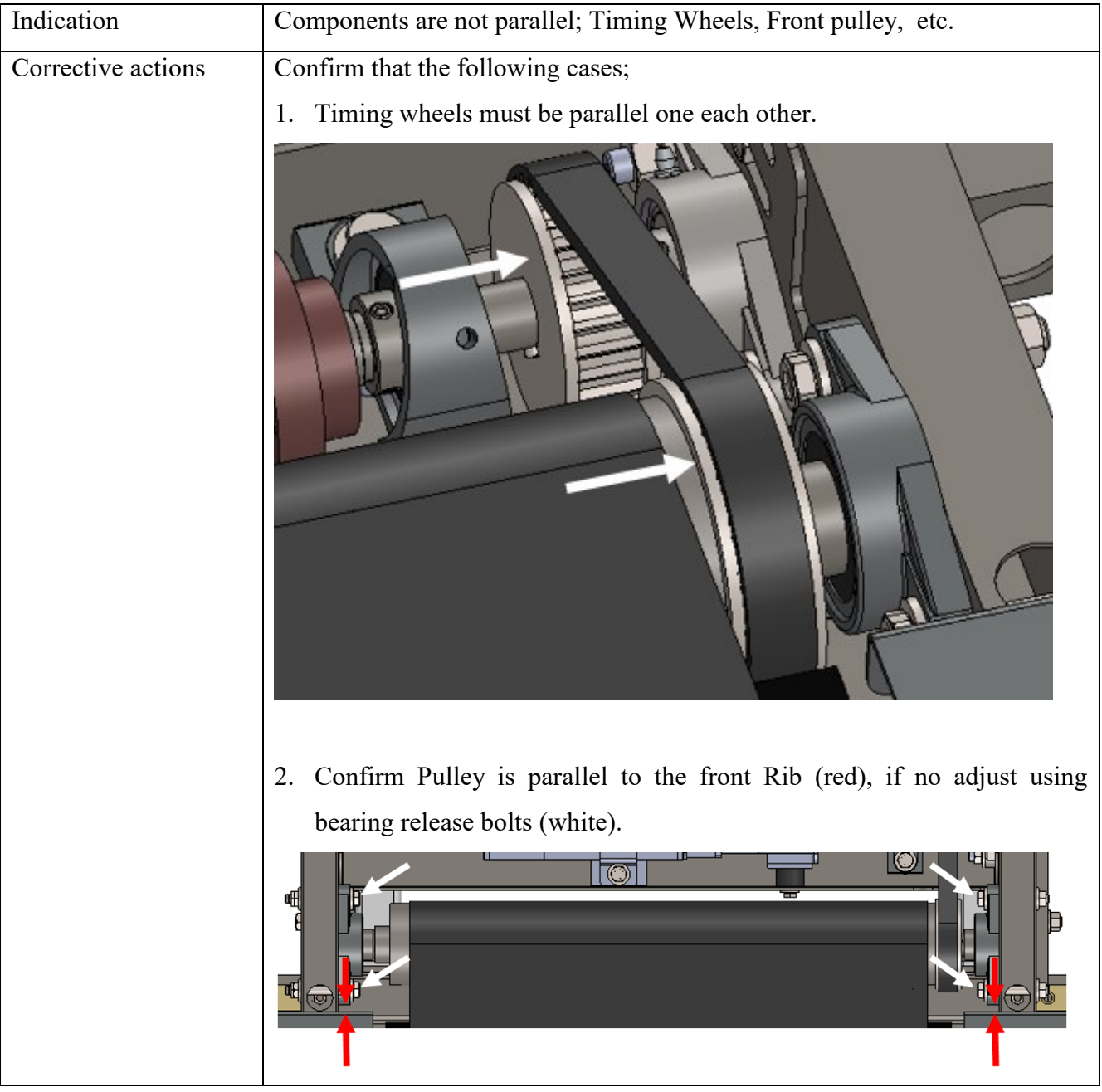

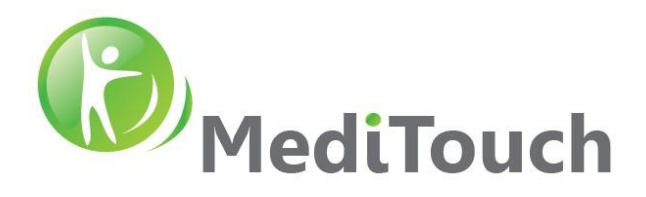

#### **6.3.3 Case 3 – Cracking sounds in front transmission**

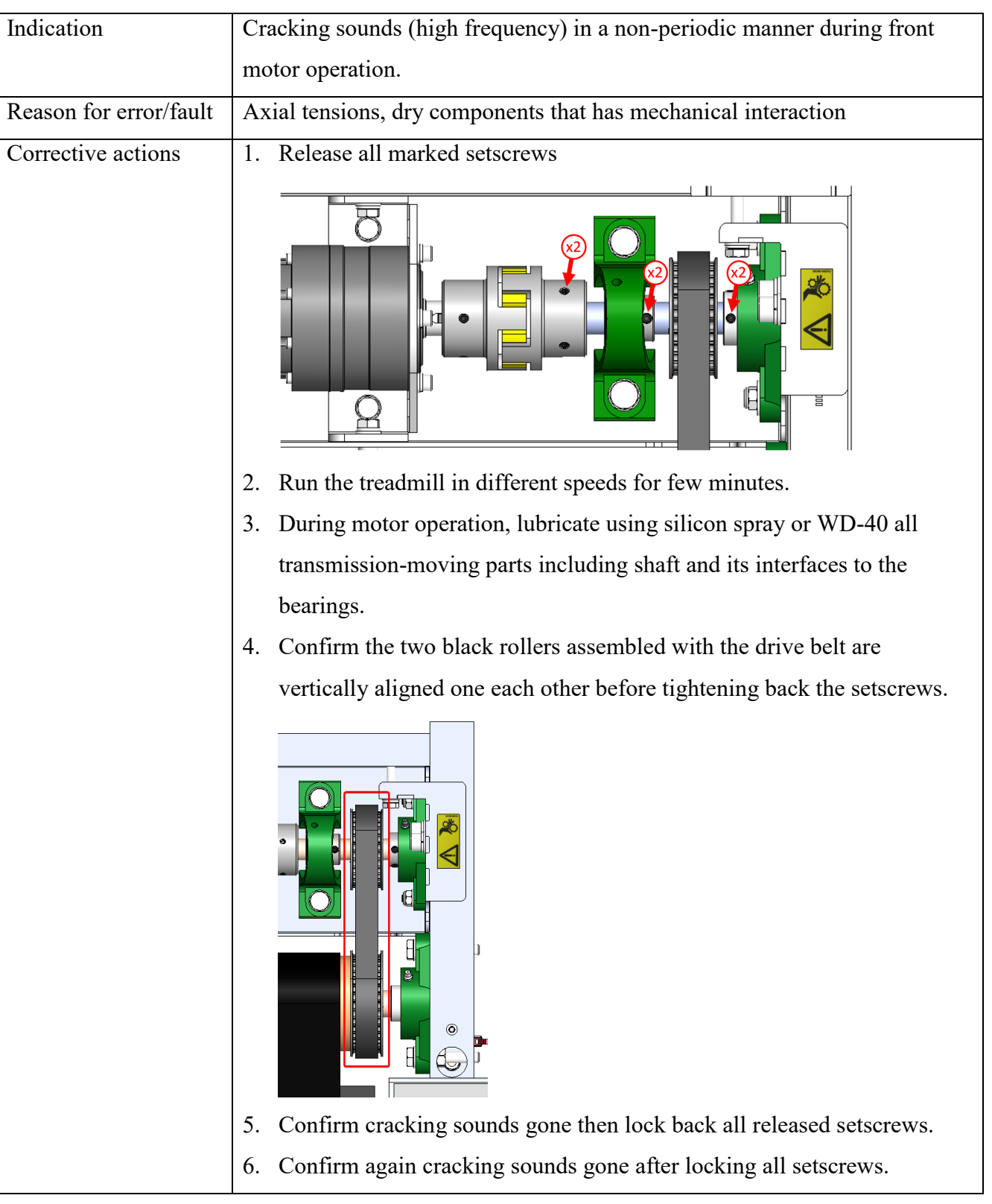

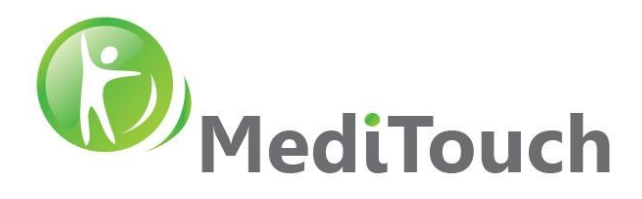

#### **6.3.4 Case 4 – Knocking sounds in front transmission**

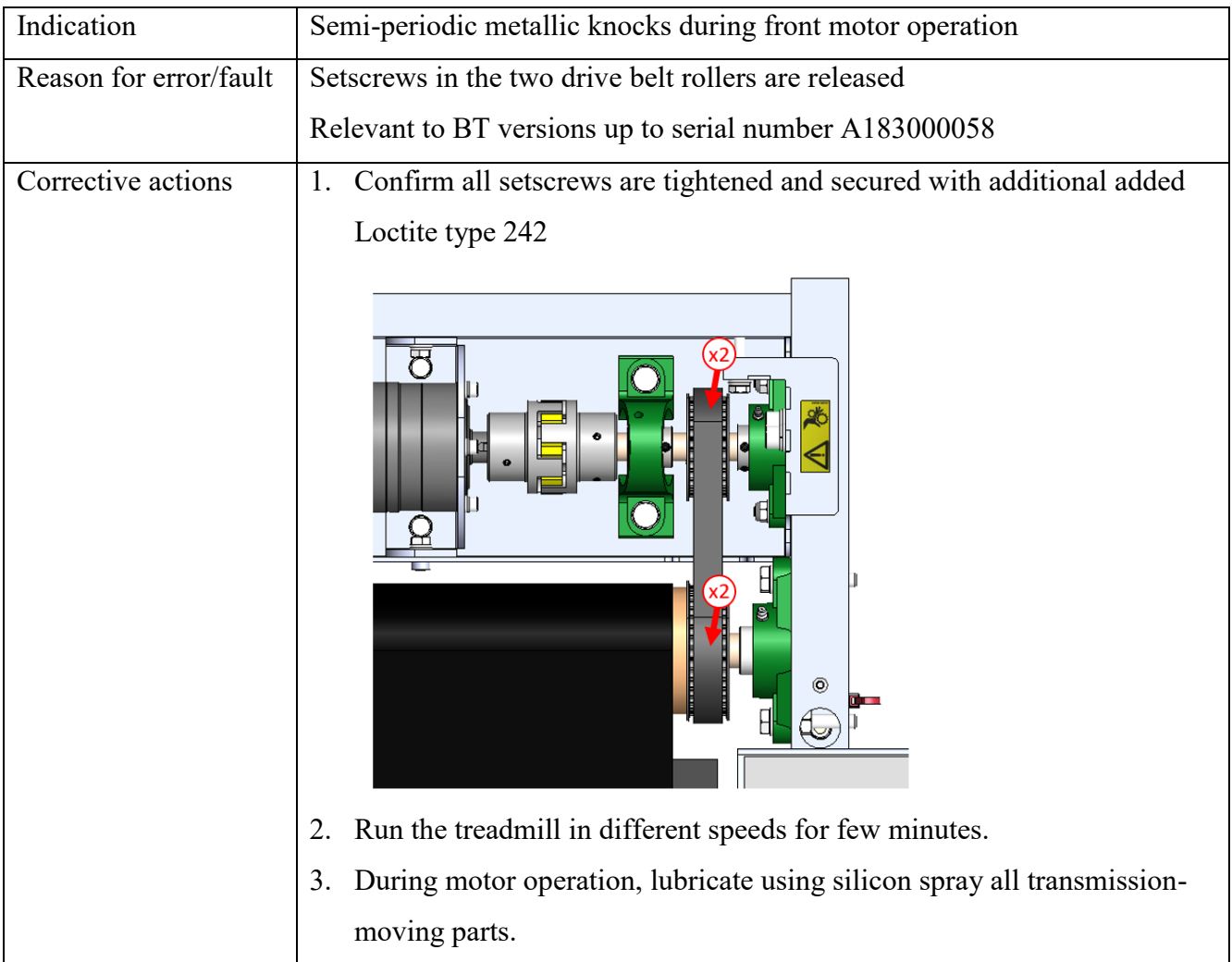

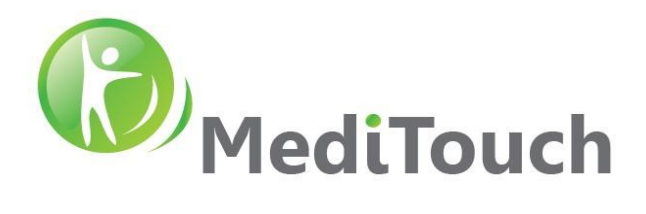

#### **6.3.5 Case 5 - Constant noises during front motor running**

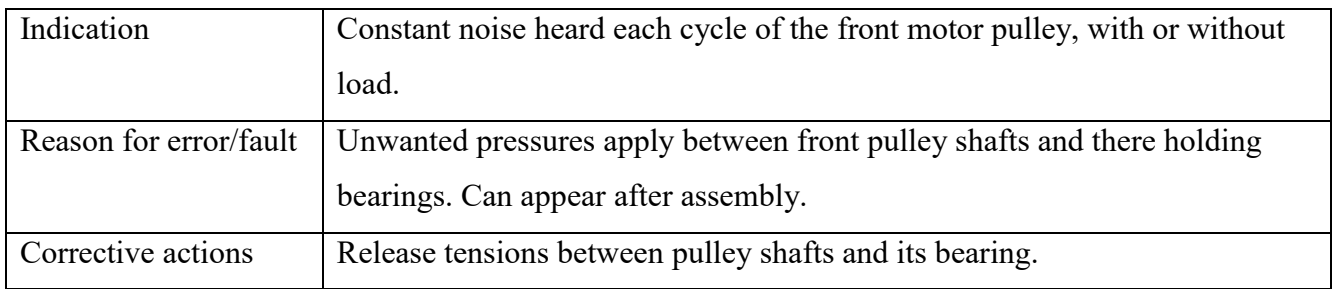

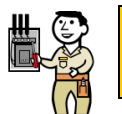

**Attention service handling with heavy and moving parts components. Service with power off and disconnection from main. Risk damaging fingers.** 

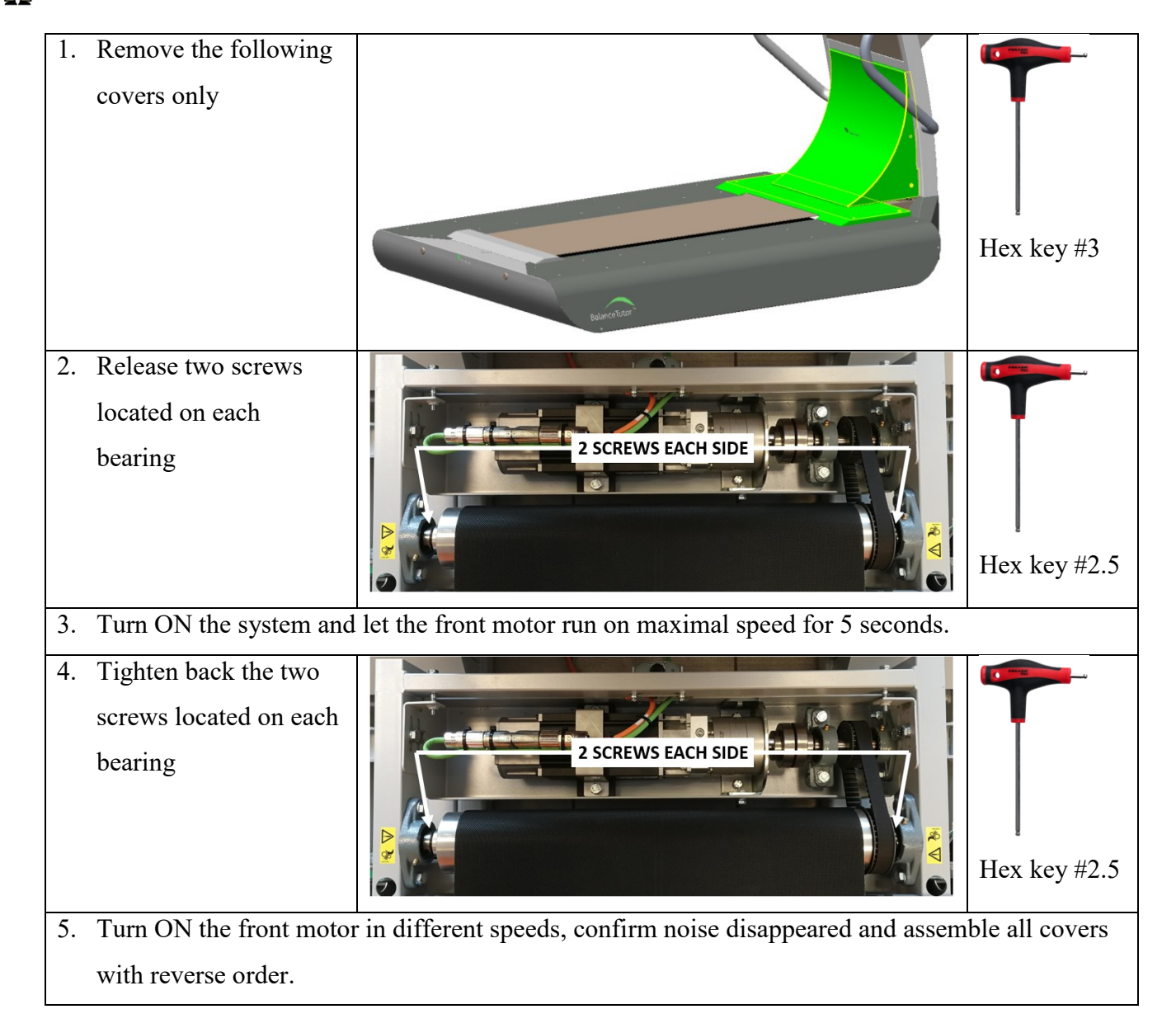

 Page 20 of 34 45 Hamelacha, Poleg industrial zone, Netanya, Israel. Zip: 4250574, PO Box: 8306 BalanceTutor service manual 211102.doc  $P$  $\alpha$ ge 20 of 34

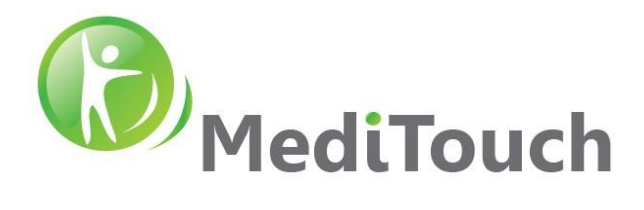

#### <span id="page-20-0"></span>**6.4 Belt vibrations**

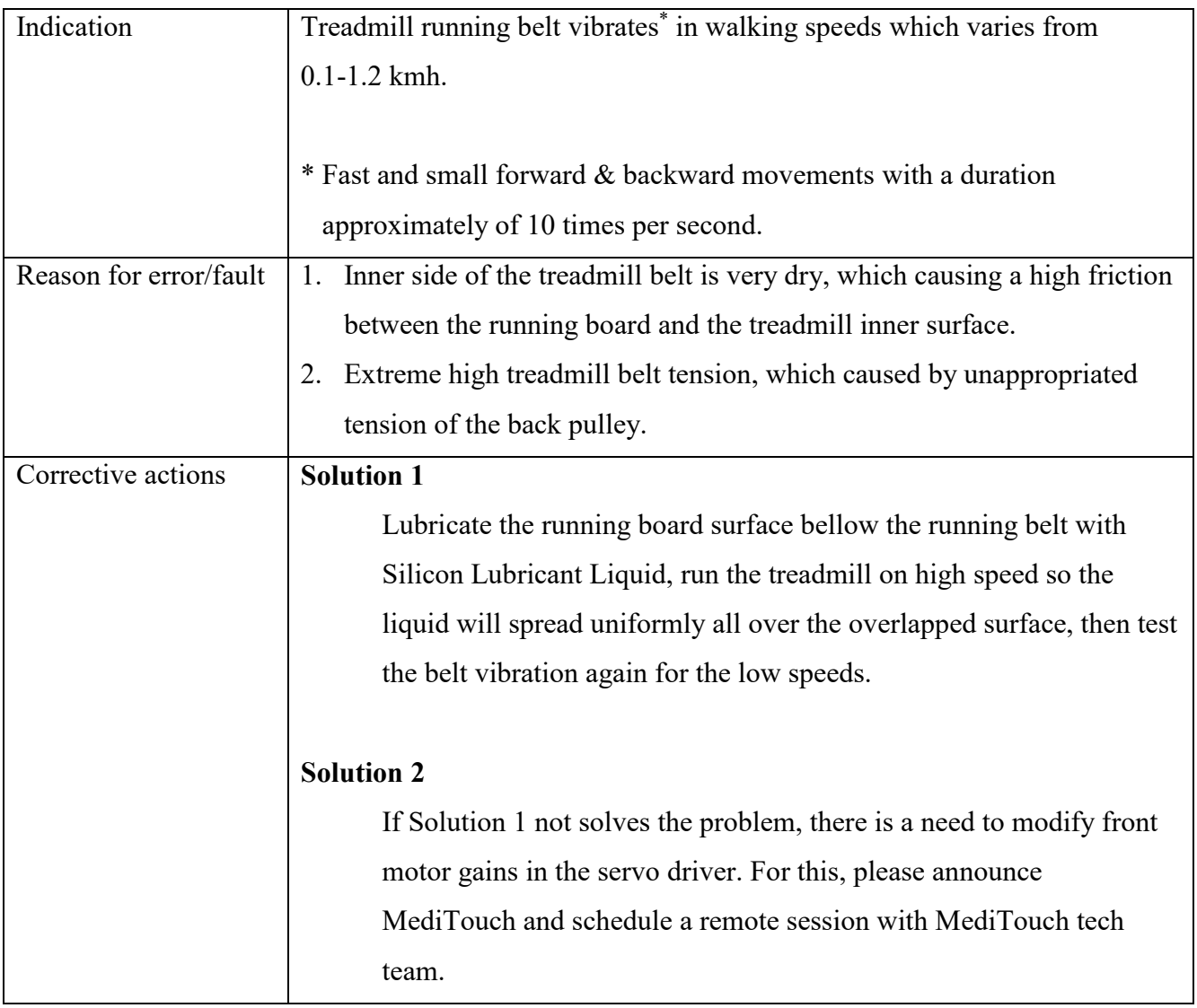

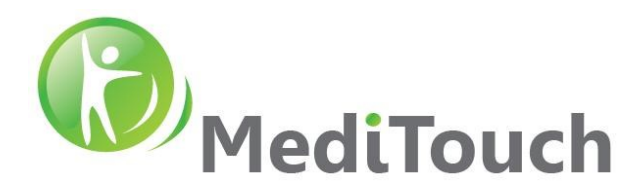

#### <span id="page-21-0"></span>**6.5 Front pulley replacement**

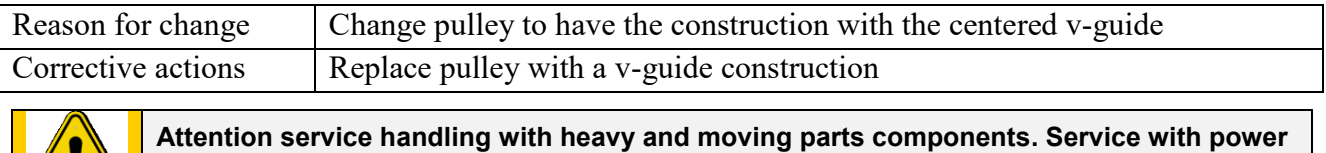

**off and disconnection from main. Risk damaging fingers.** 

#### **6.5.1 Cover Removal**

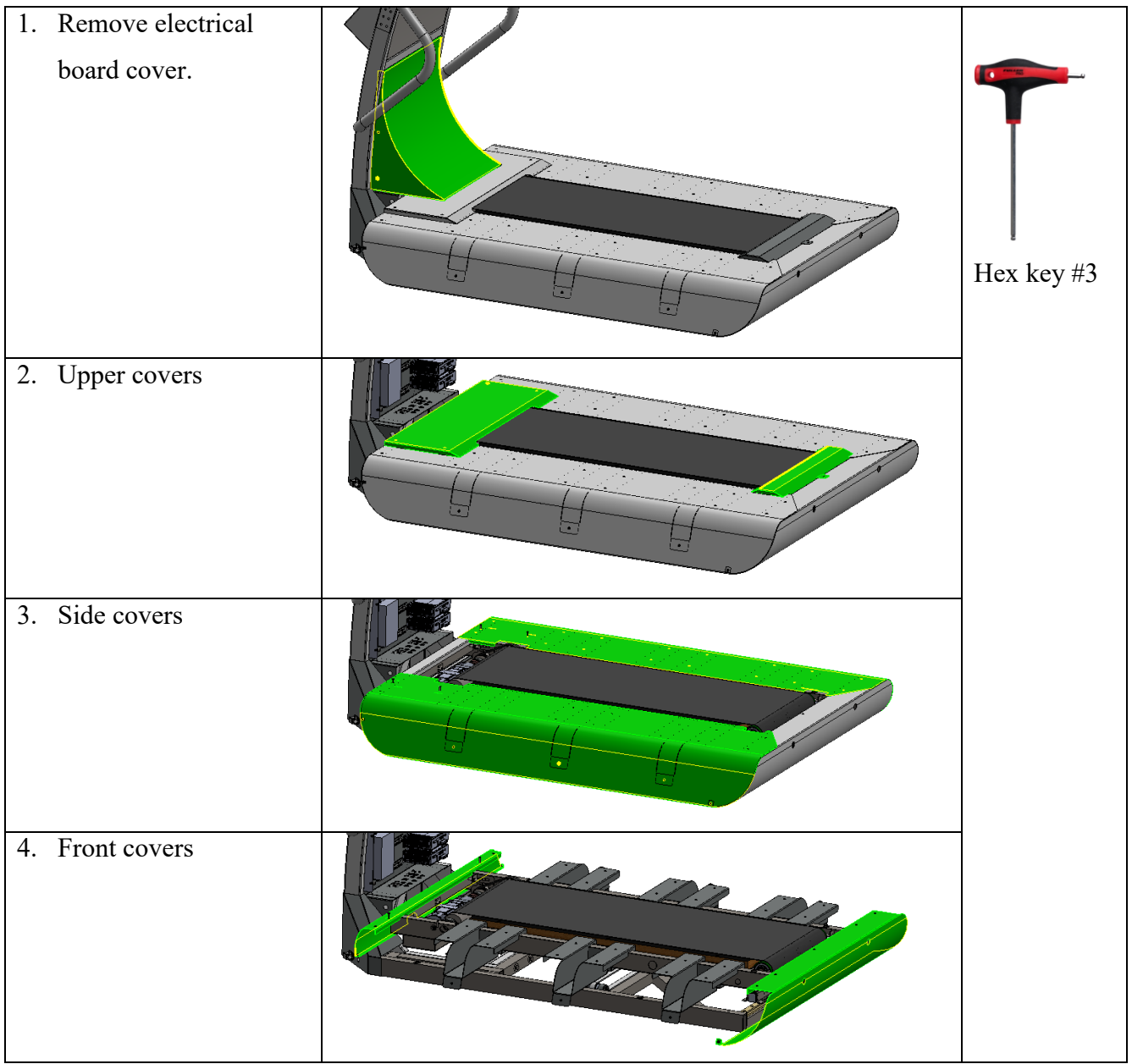

 Page 22 of 34 45 Hamelacha, Poleg industrial zone, Netanya, Israel. Zip: 4250574, PO Box: 8306 BalanceTutor service manual 211102.doc  $Page\ 22 of\ 34$  DO-15-01-12

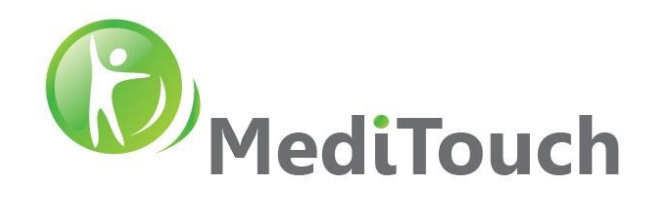

#### **6.5.2 Pulley Replacement**

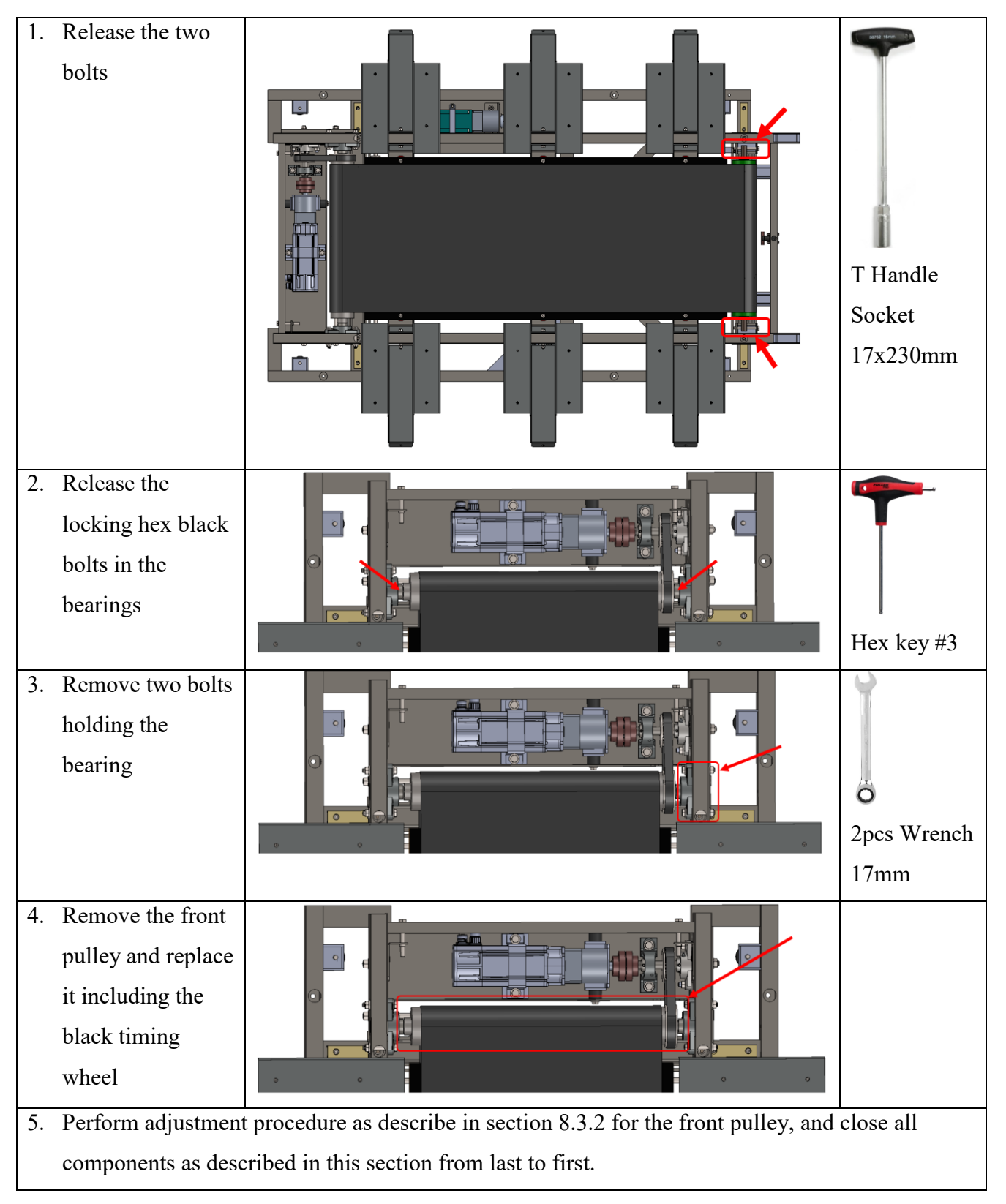

 Page 23 of 34 45 Hamelacha, Poleg industrial zone, Netanya, Israel. Zip: 4250574, PO Box: 8306 BalanceTutor service manual 211102.doc  $P$  $\alpha$ ge 23 of 34 DO-15-01-12

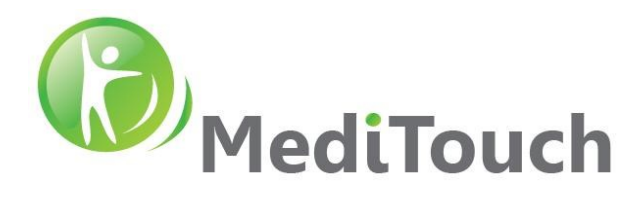

#### <span id="page-23-0"></span>**6.6 Front motor not responding**

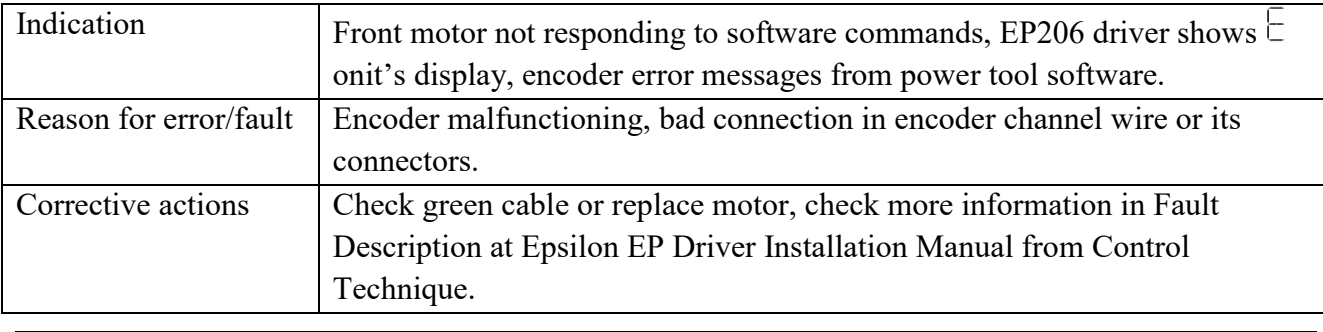

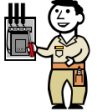

**Attention service handling with heavy and moving parts components. Service with power off and disconnection from main. Risk damaging fingers.** 

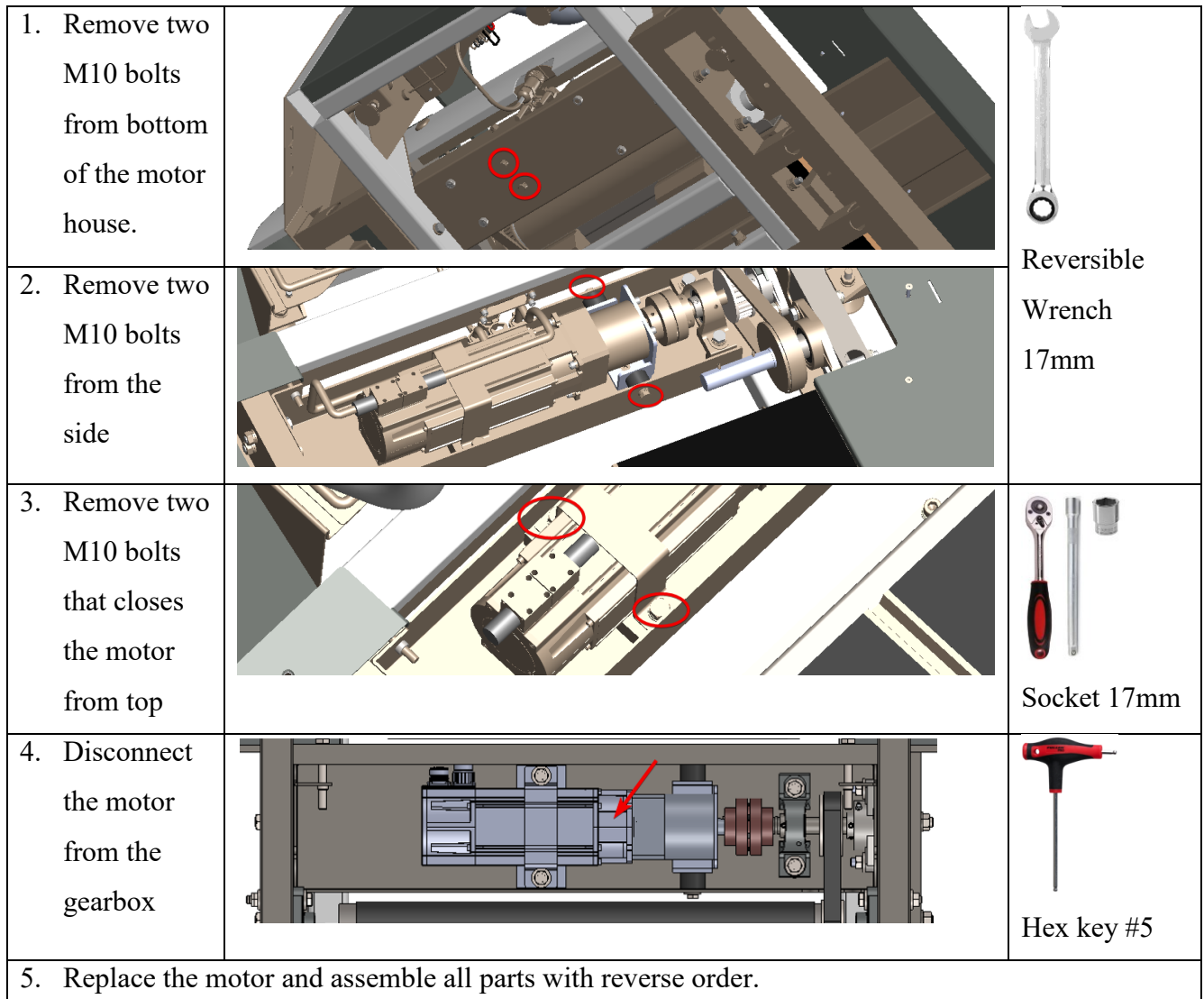

 Page 24 of 34 45 Hamelacha, Poleg industrial zone, Netanya, Israel. Zip: 4250574, PO Box: 8306 BalanceTutor service manual 211102.doc **Page 24 of 34** DO-15-01-12

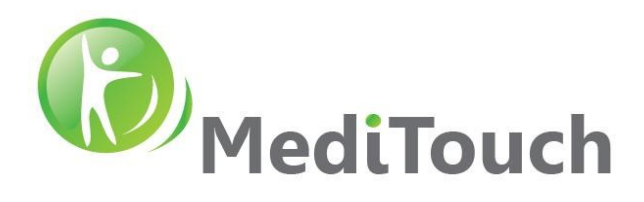

# <span id="page-24-0"></span>**6.7 Lateral movement of perturbation platform not locked**

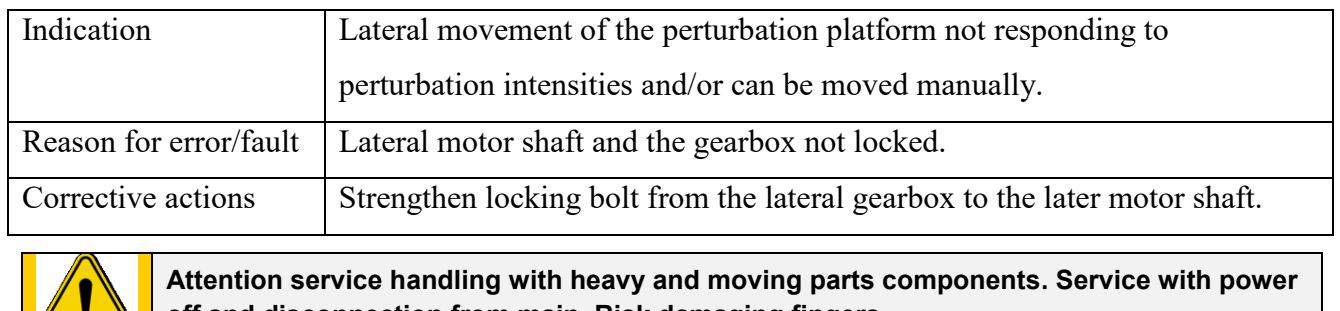

**off and disconnection from main. Risk damaging fingers.** 

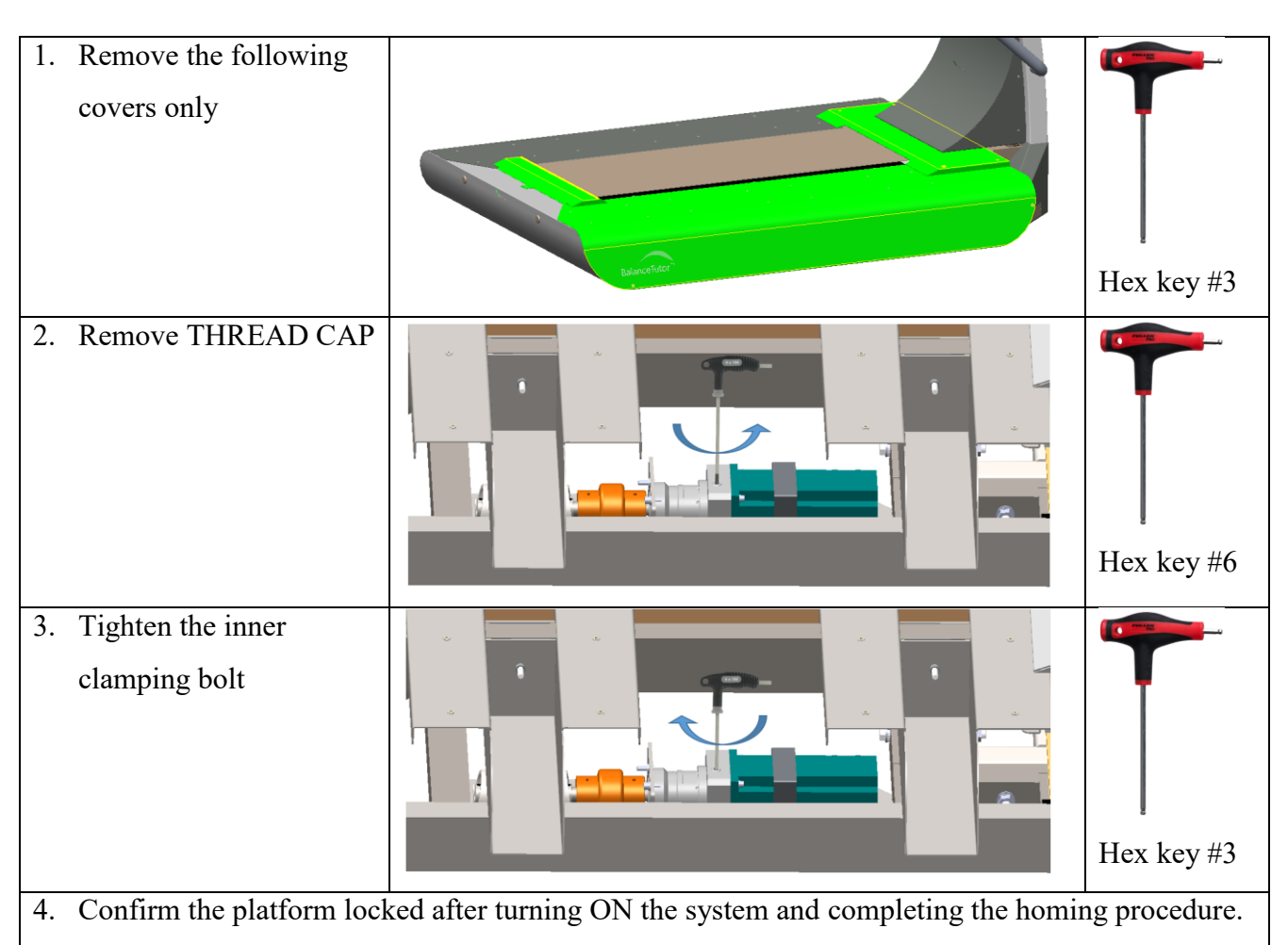

Assemble all parts with reverse order.

 Page 25 of 34 45 Hamelacha, Poleg industrial zone, Netanya, Israel. Zip: 4250574, PO Box: 8306 BalanceTutor service manual 211102.doc **Page 25 of 34** DO-15-01-12

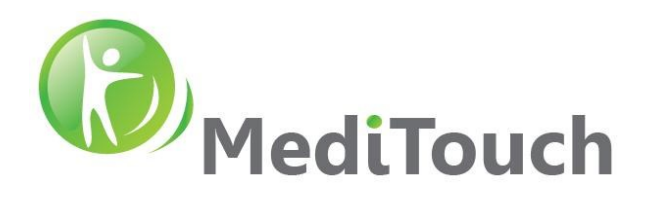

### <span id="page-25-0"></span>**6.8 No display at patient screen**

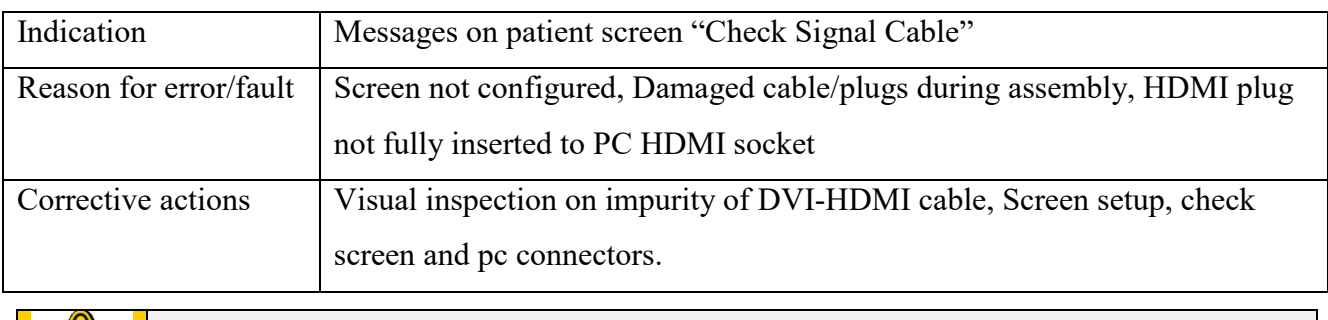

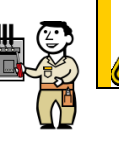

**Risk from electrical shock. Risk of damaging electrical internal components.** 

#### **6.8.1 Cable plugs not fully inserted/connected**

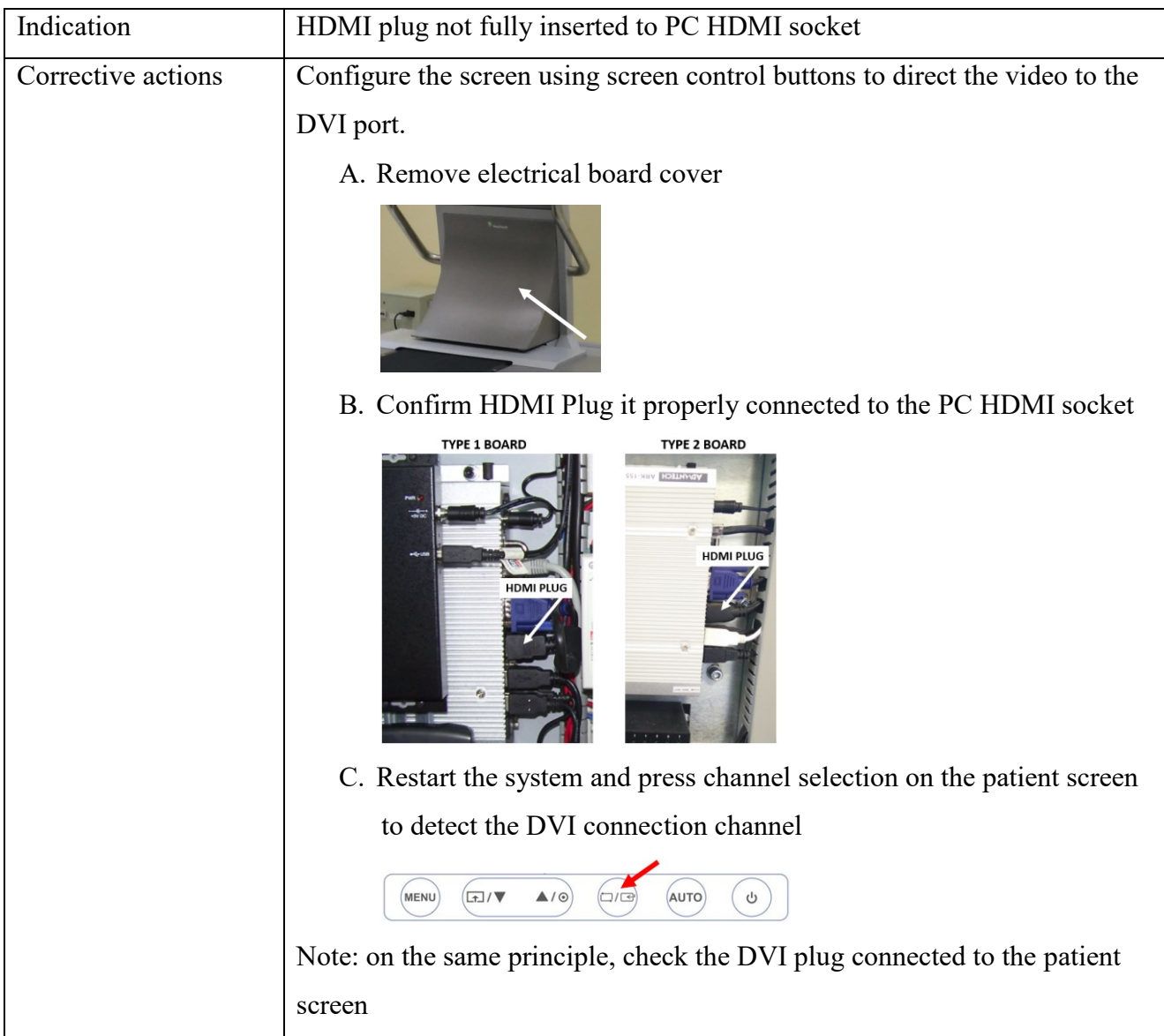

 Page 26 of 34 45 Hamelacha, Poleg industrial zone, Netanya, Israel. Zip: 4250574, PO Box: 8306 BalanceTutor service manual 211102.doc  $Page\ 26\ of\ 34$  DO-15-01-12

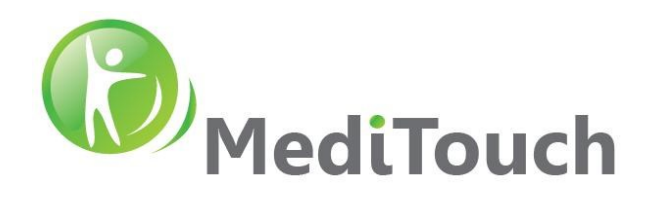

#### **6.8.2 Damaged cable**

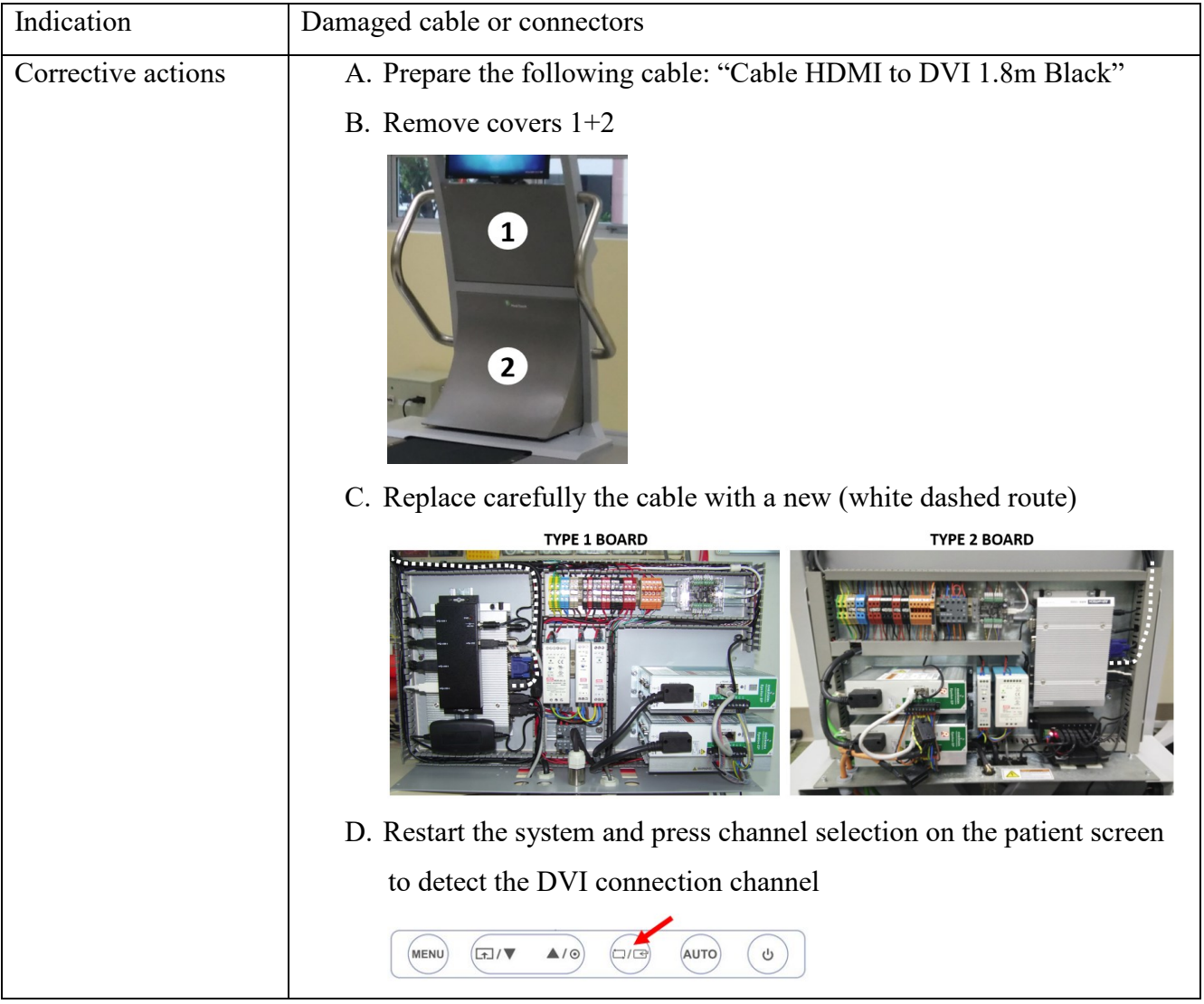

#### **6.8.3 Screen not configure**

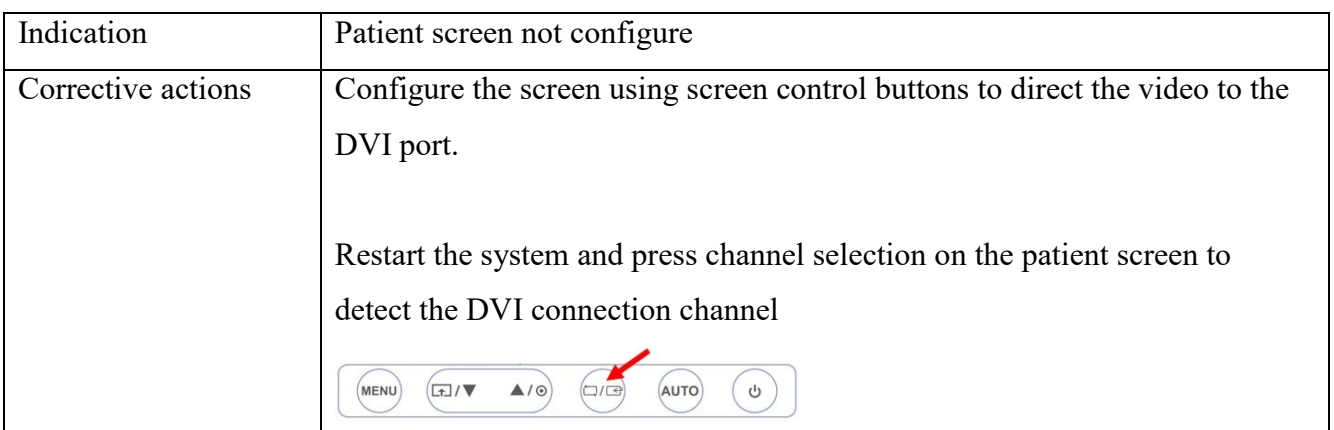

 Page 27 of 34 45 Hamelacha, Poleg industrial zone, Netanya, Israel. Zip: 4250574, PO Box: 8306 BalanceTutor service manual 211102.doc **Page 27 of 34** DO-15-01-12

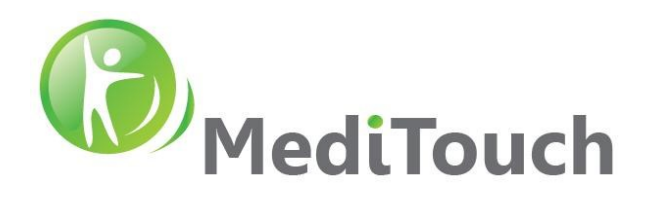

### <span id="page-27-0"></span>**6.9 No communication with IMU's**

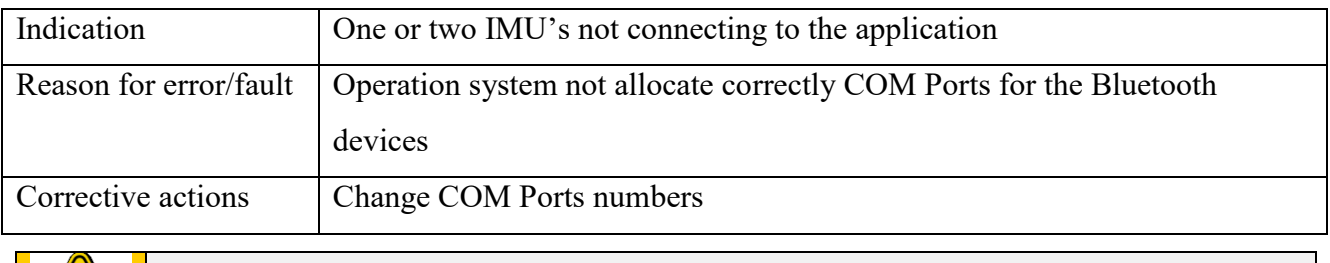

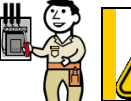

**Risk harming operation system and file system integrity. Risk damaging current system state configurations.**

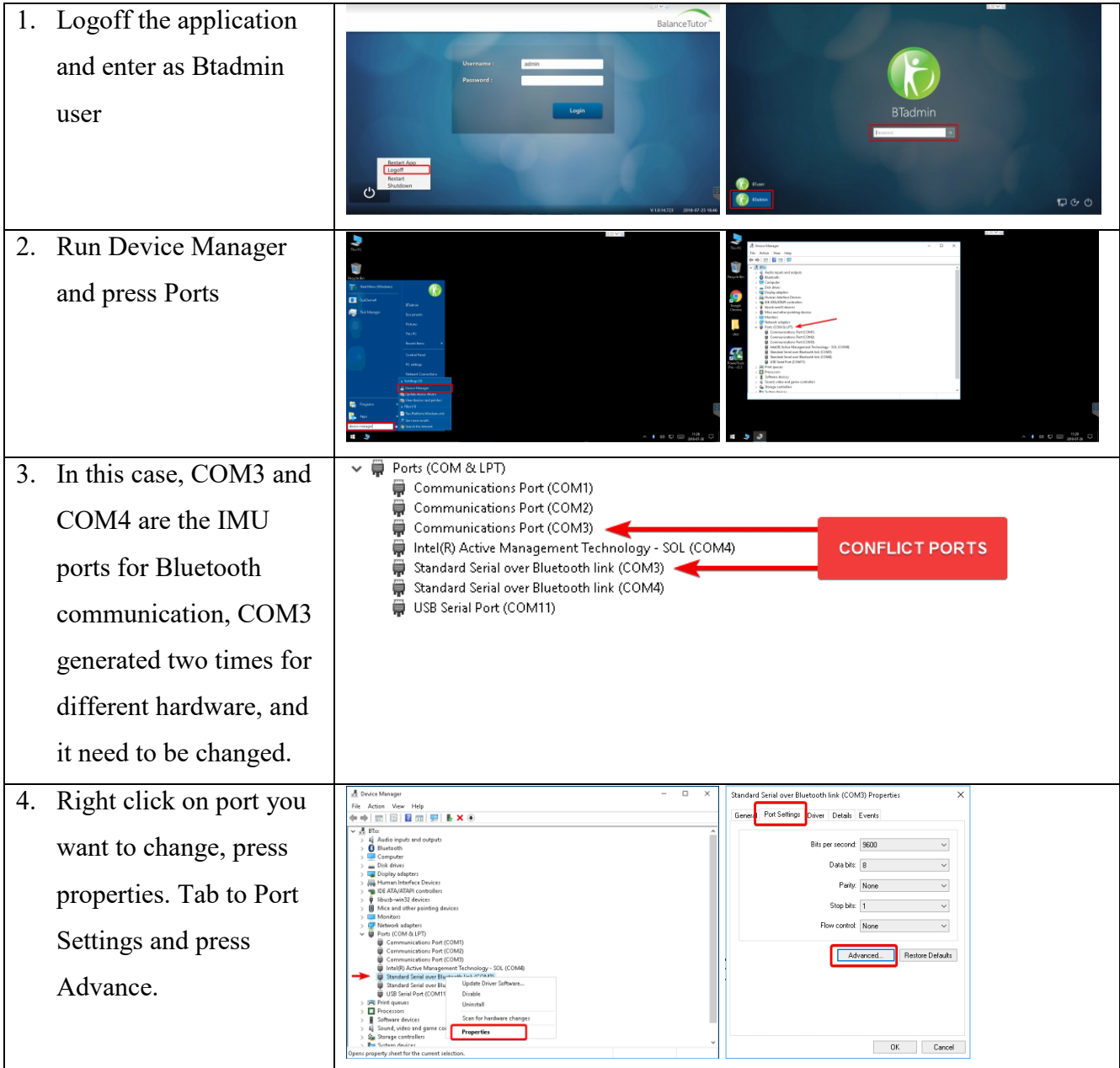

 Page 28 of 34 45 Hamelacha, Poleg industrial zone, Netanya, Israel. Zip: 4250574, PO Box: 8306 BalanceTutor service manual 211102.doc **Page 28 of 34** DO-15-01-12

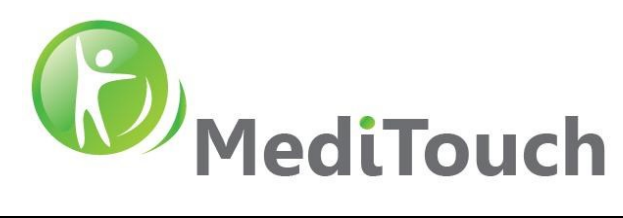

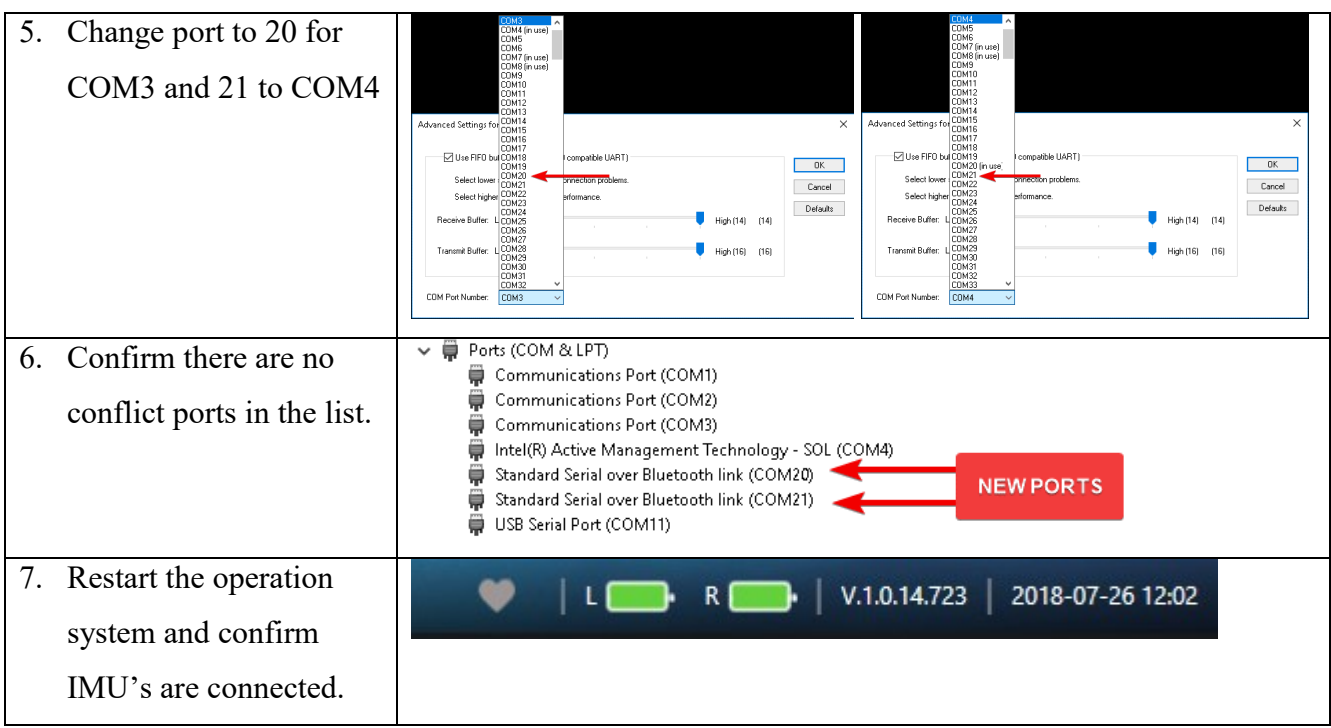

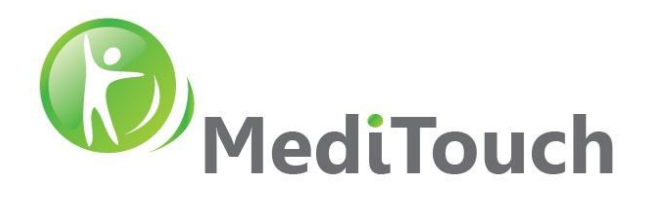

#### <span id="page-29-0"></span>**6.10 Restoring image to a new SSD**

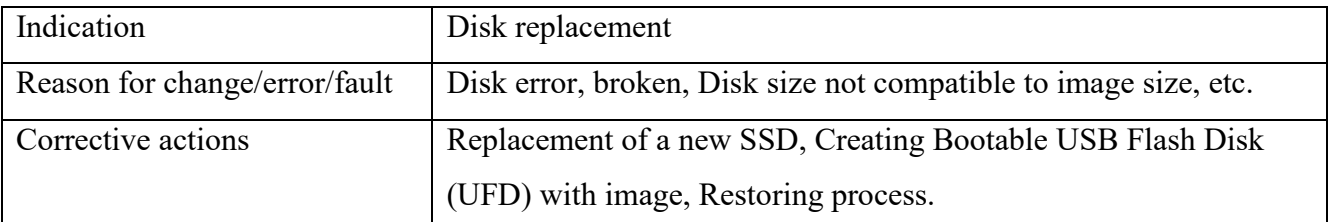

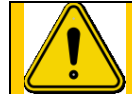

**Risk harming operation system and file system integrity. Risk damaging current system state configurations.**

#### **6.10.1 Prerequisites**

- 1. Replace SSD drive of the computer inside the BT
- 2. Prepare two USB Flash Drives (UFD) type: USB3 64GB.
- 3. Prepare a computer Win10 64bit for disk preparations
- 4. Enter to the following link and download all the following files to your local computer disk: <https://www.dropbox.com/sh/5ow90uhxa0dwvcm/AADxGAjfGtmCzPyuG04DIFjLa?dl=0>
	- o Rufus software
	- o Clonezilla software
	- o BT image zipped file
- 5. Unzip all the downloaded files

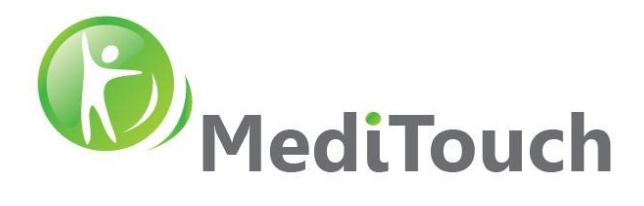

#### **6.10.2 Preparing UFD1**

Purpose of this procedure is to prepare an external bootable UFD so a Clonezilla software could run and using it to restore a complete new image to the new installed SSD.

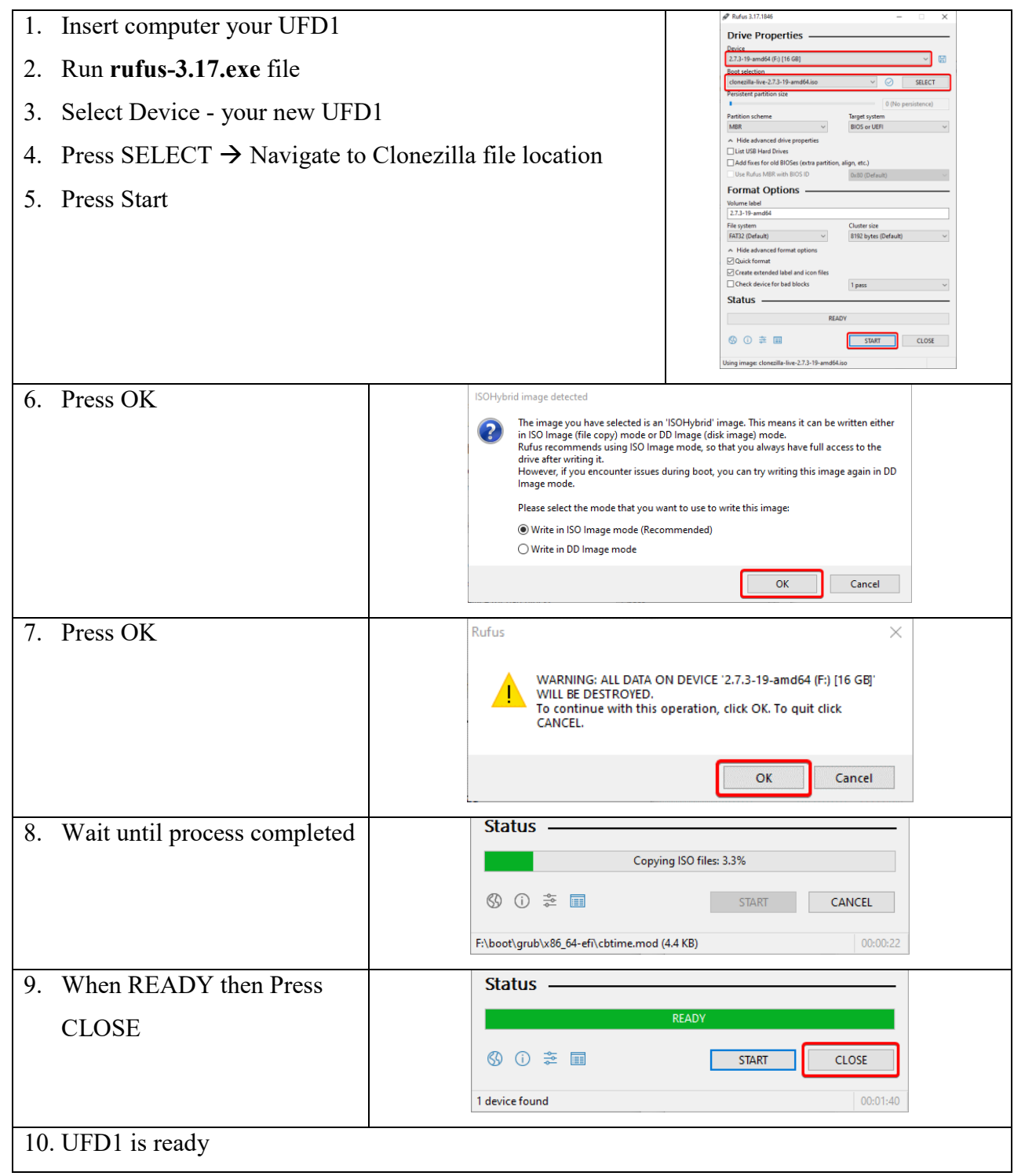

 Page 31 of 34 45 Hamelacha, Poleg industrial zone, Netanya, Israel. Zip: 4250574, PO Box: 8306 BalanceTutor service manual 211102.doc  $Page\ 31\ of\ 34$  DO-15-01-12

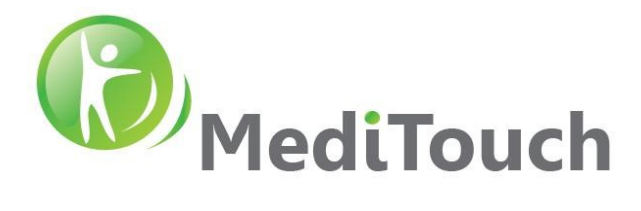

#### **6.10.3 Preparing UFD2**

Purpose of this procedure is to prepare the image repository in the external UFD2.

1. Unpack the file **BT Disk Image** and copy entire extracted folder to a different UFD root directory. For example:

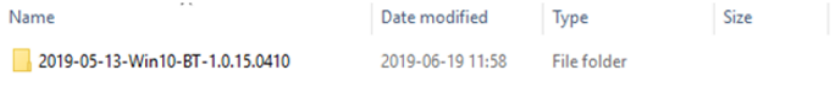

2. UFD2 is ready

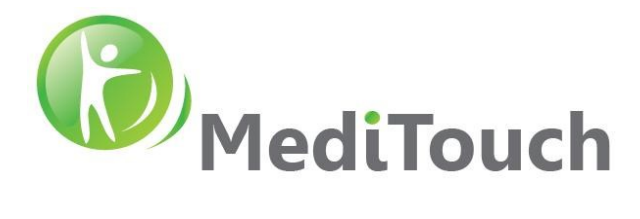

#### **6.10.4 Burn image to your new SSD**

- 1. Insert UFD1 and UFD2 to your target computer (the Clonezilla and the Image)
- 2. Inset USB Keyboard and Mouse to your target computer
- 3. Press **ON** the blue momentary button
- 4. Immediately press **Delete** button to enter computer BIOS
- 5. Go to **Boot**  $\rightarrow$  **Hard Drive BBC Properties**  $\rightarrow$  Select **Boot Options**  $\rightarrow$  Select **Set Flash Drive as first device** (boot from the UFD that the clonzilla installed)
- 6. Press  $F4 \rightarrow$  Press  $Yes \rightarrow$  Wait about 1min for recovery system to load
- 7. If Clonzilla not loaded  $\rightarrow$  enter bios again and change CSM boot option by: Press **Advanced**  Change **Boot Option Filter** to **Legacy only**, Change Storage, Video and Other PCI Devices to Legacy  $\rightarrow$  Press F4  $\rightarrow$  System is automatically rebooted (expected to enter Clonzilla)
- 8. Select **en\_US.UTF-8 English** Press **Enter**
- 9. Select **Keep the default keyboard layout**  $\rightarrow$  Press **Enter**
- 10.Select **Start\_Clonezilla** Press **Enter**
- 11.Select **device-image** Press **Enter**
- 12. Select **Local** dev  $\rightarrow$  Press **Enter**  $\rightarrow$  Press **Enter**
- 13.Press CTR+C (to rescan available drives)
- 14. Select the device where the image is located  $\rightarrow$  Press **Enter**
- 15.Select fsck-y Press **Enter**
- 16. Select the image file  $\rightarrow$  Tab to press  $\mathbf{Ok} \rightarrow$  Press **Enter**
- 17.Select **Beginner mode** Press **Enter**
- 18.Select **restoredisk** Press **Enter**
- 19. Select image file  $\rightarrow$  Tab to press  $\mathbf{Ok} \rightarrow$  Press **Enter**
- 20. Press **Space** to select it with  $*$  mark  $\rightarrow$  Press **Enter**
- 21. Are you sure you want to continue?  $\rightarrow$  Press **Y**  $\rightarrow$  Press **Enter** (2 times)
- 22.Image copy started (5-10min process)
- 23. Now you can choose to: **Power off**  $\rightarrow$  Press **Enter**
- 24.Remove the two UFD's from USB ports
- 25.Turn ON the computer
- 26.OS should loaded

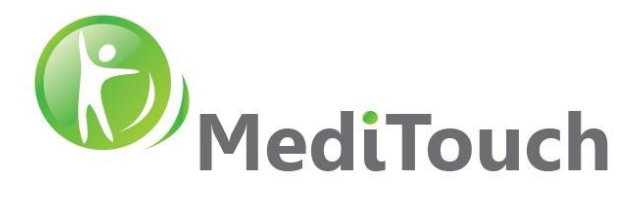

#### **6.10.5 After image restore actions**

- 1. Change computer name in the following way: BTxxx (while xxx is the last number from the device serial number)  $\rightarrow$  Restart the system
- 2. Install latest version of TeamViewer and send ID and Password to MediTouch TechTeam for remote access.
- 3. Confirm with MediTouch for the latest BT software version.
- 4. Confirm with MediTouch the following (Updated by MediTouch only):
	- o Update FSO (Free Scale Output) values in BT application settings
	- o Remote control receiver directed to the correct COM Port in local settings file
	- o Other settings